# **SSYAMAHA**

# **Guide for Accompanying Disks Anleitung für beiliegende CD und Disketten Guide pour les disquettes d'accompagnement**

#### **A5000/A4000**

**The A5000/A4000 package includes four floppy disks which contain both voice and sequence data. The sequence and narration contained in the "Demonstration 1" disk should help to give you an idea of what the A5000/A4000 can do.**

**Das A5000/A4000-Paket enthält vier Disketten mit Voice- und Sequenzdaten. Die Sequenz und die zugehörige Beschreibung auf der Diskette "Demonstration 1" soll Ihnen zeigen, was mit dem A5000/A4000 möglich ist.**

**Le progiciel A5000/A4000 comprend quatre disquettes comportant des données vocales et des données de séquence. La séquence et la narration de la disquette intitulée « Demonstration 1 » vous aident à vous familiariser avec le A5000/A4000 et ses fonctions.**

# **SPECIAL NOTICES**

- The software and this Guide booklet are exclusive copyrights of Yamaha Corporation.
- Use of the software and this guide is governed by the SOFTWARE LICENSING AGREEMENT which the purchaser fully agrees to upon breaking the seal of the software packaging. (Please read carefully the AGREEMENT at the end of this guide before installing the application.)
- Copying of the software or reproduction of this guide in whole or in part by any means is expressly forbidden without the written consent of the manufacturer.
- Yamaha makes no representations or warranties with regard to the use of the software and documentation and cannot be held responsible for the results of the use of this guide and the software.
- Copying of the commercially available music data is strictly prohibited except for your personal use.
- OMS<sup>®</sup> and  $\overline{Q}$ <sup>*m*</sup> are trademarks of Opcode Systems, Inc.
- The company names and product names in this Guide booklet are the trademarks or registered trademarks of their respective companies.
- Future upgrades of application and system software and any changes in specifications and functions will be announced separately.

# **BESONDERE HINWEISE**

- Dieses Programm und diese Bedienungsanleitung sind im Sinne des Urheberrechts alleiniges Eigentum der Yamaha Corporation.
- Die Benutzung des Programms und dieser Anleitung unterliegt der SOFTWARE-LIZENZVEREINBARUNG, mit der sich der Erwerber durch öffnen des Siegels der Programmverpackung uneingeschränkt einverstanden erklärt. (Bitte lesen Sie die VEREINBARUNG am Ende dieser Anleitung vor Installation der Anwendung sorgfältig durch.)
- Das Kopieren der Software und die Reproduktion dieser Anleitung, in welcher Form auch immer, in Teilen oder als Ganzes, sind nur mit schriftlicher Genehmigung des Herstellers erlaubt und sonst ausdrücklich verboten.
- Yamaha leistet keinerlei Garantie hinsichtlich der Benutzung des Programms und der zugehörigen Dokumentation und übernimmt keine Verantwortung für die Ergebnisse der Benutzung dieser Anleitung oder des Programms.
- Das Kopieren im Handel erhältlicher Musikdaten ist nur für Ihren Privatgebrauch zulässig und sonst streng untersagt.
- OMS<sup>®</sup> und **@MS**<sup>™</sup> sind Warenzeichen von Opcode Systems, Inc.
- Die in dieser Installationsanleitung erwähnten Firmen- und Produktnamen sind Warenzeichen bzw. eingetragene Warenzeichen der betreffenden Firmen.
- Zukünftige Aktualisierungen von Anwendungs- und Systemsoftware sowie jede Änderung der technischen Daten und Funktionen werden separat bekanntgegeben.

# **REMARQUES PARTICULIERES**

- Les droits d'auteurs (copyright) de ce logiciel et de ce guide appartiennent exclusivement à Yamaha Corporation.
- L'usage de ce logiciel et de ce guide est défini par l'accord de licence auquel l'acheteur déclare souscrire sans réserve lorsqu'il ouvre le sceau de l'emballage du logiciel. (Veuillez donc lire attentivement l'accord de licence du logiciel situé à la fin de ce guide avant d'installer le logiciel).
- Toute copie du logiciel et toute reproduction totale ou partielle de ce manuel, par quelque moyen que ce soit, est expressément interdite sans l'autorisation écrite du fabricant.
- Yamaha n'offre aucune garantie en ce qui concerne l'utilisation du logiciel et de la documentation. Yamaha ne peut en aucun cas être tenu responsable des dommages éventuels résultant de l'utilisation de ce manuel et de ce logiciel.
- Toute copie de données musicales commercialisées est formellement interdite, sauf pour usage personnel.
- OMS<sup>®</sup> et **OMS**<sup>™</sup> sont des marques commerciales de Opcode Systems, Inc.
- Les noms des firmes et des produits apparaissant dans ce guide sont des marques commerciales ou des marques déposées appartenant à leurs détenteurs respectifs.
- Les remises à jour du programme et du logiciel ainsi que toute modification des caractéristiques et fonctions seront annoncées séparément.

# **About the Accompanying Floppy Disks**

To use a floppy disk, first insert the disk into the drive. Next, press the DISK mode button [F5] and turn Knob 4 to select the disk. Finally, press the VOLUME function button [F4] and press Knob 5 to load the data from the disk into the A5000/A4000 memory.

Once you have loaded a demonstration disk, you can play the sequence as follows: first press the UTILITY mode button, then press the SEQUENCE function button [F5], turn Knob 2 to select the sequence, and finally press Knob 5 to actually begin playback of the selected sequence.

The demonstration sequences may not play back properly if the A5000/A4000 settings have been altered from their initial factory preset status. You may need to restore the intial factory settings by following the instructions of the "Factory Reset" section in the owner's manual chapter 3 to achieve proper demonstration sequence playback.

# **About the Accompanying CD-ROM disks**

The A5000/A4000 package includes 10 CD-ROM disks.

# **"TOOLS for A5000/A4000" CD-ROM**

Includes both application software and audio data. Please refer to pages 4 and 6 for software installation instructions, and page 7 for the audio contents.

## **"PROFESSIONAL STUDIO LIBRARY — STANDARDS" CD-ROM**

Includes A5000/A4000 data (not audio data) that can be loaded directly into the A5000/A4000 memory. To load the data you will need to insert the disk into a SCSI CD-ROM drive connected to the A5000/A4000 SCSI connector. See page 11 for information about the disk contents.

## **"PROFESSIONAL STUDIO LIBRARY" CD-ROM x 8**

Include A5000/A4000 data (not audio data) that can be loaded directly into the A5000/A4000 memory. To load the data you will need to insert the disk into a SCSI CD-ROM drive connected to the A5000/A4000 SCSI connector. See the CD-ROM jacket for information about the disk contents.

\* The contents of "Real Drums," "World/Latin Instruments," and "DJ/Producer Toolkit" are essentially the same as "The Yamaha Real Drum Library," "World Beat," and "DJ/Producer Toolkit" data for the A3000, respectively, distributed YAMAHA MusicSoft Europe Ltd.

\* The contents of "Syntraxx/Loops" is essentially the same as "Syn Traxx" data for the A3000 distributed by YAMAHA Europa G.m.b.H.

# **Important Notices about the "TOOLS for A5000/A4000" CD-ROM**

# **Data Type**

the following tracks.

This CD-ROM includes two types of data: application software and sampled audio data. The applications help you to edit the sound data of the A5000/A4000 on the PC, and allow you to exchange the wave data you created between your PC and the A5000/A4000.

You can import the audio data from an audio CD player (or CD player function on your PC) to the A5000/A4000 via its INPUT jacks. For the detailed information refer to the A5000/A4000 Owner's Manual. (In the case of an audio CD player) the application software is accomodated in the track 1 and the sampled audio data are supplied in

Never attempt to play back the track 1, in which the application software is located, on an audio CD player. Doing so may result in damage to your hearing as well as to your CD player/audio speakers.

# **Operating System (OS)**

The applications in this CD-ROM can run on both Windows95/98 and Macintosh (PowerPC or higher) system. The installation procedure and the applications differs depending on the operating system that you are using. Please proceed to the appropriate installation instructions.

 $\rightarrow$ Windows95/98  $\rightarrow$  Read pages 3 and 4

 $\rightarrow$ Macintosh  $\rightarrow$  Read pages 5 and 6

# **Contents of the "TOOLS for A5000/A4000" CD-ROM**

#### **Using a PC**

A variety of applications (Installers) are packed in the following five folders.

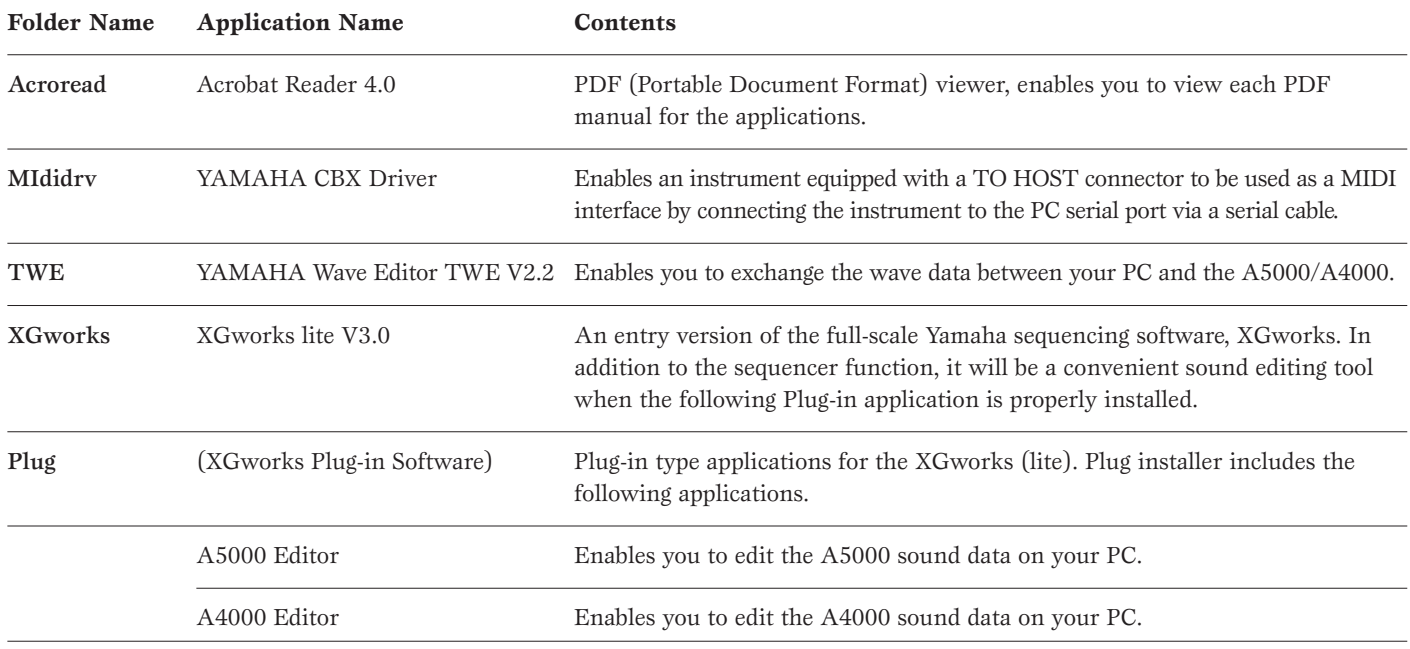

\* All the applications listed above are supplied with online/PDF manuals.

## **Using an Audio CD Player**

**Track 1:** Applications (Installers) mentioned above; NEVER attempt to play back this track.

Never attempt to play back the track 1, in which the application software is located, on an audio CD player. Doing so may result in damage to your hearing as well as to your CD player/audio speakers.

**Track 2 - 99:** Sampled audio data, prepared for recording on the A5000/A4000.

## **Minimum System Requirement**

❏ **TWE V2.2** CPU: Pentium/75MHz or faster Available Memory: 16MB or more Hard Disk: Average access time 30ms or less Display: 800 x 600 256 colors or more

❏ **XGworks lite V3.0** CPU: Pentium/166MHz or faster Available Memory: 32MB or more Free space in Hard Disk: 30MB or more Display: 800 x 600 256 colors or more

# **Software Installation**

## **Acrobat Reader 4.0**

You need to install Acrobat Reader to view the PDF manuals accompanied with each application in advance.

- **DIGHER IF you have installed an older version of Acrobat Reader on your** PC, first you need to execute "Uninstall" before proceeding.
- **1** Double-click on the "Acroread" folder. Four different language folders will be displayed.
- **2** Select the language you want to use and double-click on its folder.

"ar40\*\*\*.exe" file will be displayed. ("\*\*\*" indicates the selected language.)

- **3** Double-click on the "ar40\*\*\*.exe." Acrobat Reader Setup Dialog box will be displayed.
- **4** Execute the installation by following the directions appearing on the screen.

After completing the installation procedure, you will find the Acrobat folder on your PC (Program Files as the default).

Refer to the [Reader Guide] in the [Help] menu how to use the Acrobat Reader.

### **YAMAHA CBX Driver**

The YAMAHA CDX Driver must be installed to use an instrument equipped with a TO HOST connector as a MIDI interface, thus eliminating the need for a separate MIDI interface unit.

- **1** Double-click on the "Mididrv" folder. Two folders, "Japanese" and "English" will be displayed.
- **2** Double-click on the "English." Various files like "setup.exe" will be displayed.
- **3** Double-click on the "setup.exe." YAMAHA CBX Driver Setup Dialog box will be displayed.
- **4** Execute the installation by following the directions appearing on the screen.

**DINOTE** . "COM Port" is normally left as "COM1"

• If you use MIDI OUT as multi ports, select [Yes]. Select [No] normally.

• If you want to select "YAMAHA CBX A Driver" in "MIDI Output" setting in the Control Panel (My Computer), you should select [Yes].

After the installation, select < Restart >.

After restarting the Windows, you will find "YAMAHA CBX Driver" icon in the Control Panel (My Computer).

### **TWE V2.2**

TWE V2.2 allows you to edit the wave data of the A5000/A4000 on your PC.

- **1** Double-click on the "TWE" folder. Various files like "Setup.exe" will be displayed.
- **2** Double-click on the "Setup.exe." TWE Setup Dialog box will be displayed.
- **3** Execute the installation by following the directions appearing on the screen.

After completing the installation procedure, you will find the YAMAHA folder on your PC (Program Files as the default) and TWE folder in the YAMAHA folder.

Refer to the PDF Manual in the TWE folder how to use the application.

### **XGworks lite**

In addition to sequencer function, XGworks lite can be used as convenient sound editors once the Plug-in application mentioned below is installed.

**DINITE** PDF manual of the XGworks lite (entry version) is the same as the one for the XGworks. Please be aware that some of the windows/functions described in the manual are not available with the XGworks lite.

> Unavailable Windows/Functions Piano Roll Window, Drum Window, Control section of Staff Window, Printing of Staff Window, Digital audio (wave) recording, Plug-in software (Voice To score R, Auto Arranger, Guitar Arranger, SW1000XG Mixer, Auto Play, Importer) Jobs (Voice To score, TWE, XF Information Editor)

\* The stand-alone version of TWE is included in this CD-ROM.

\* XGworks Lite includes a range of functions for controlling XG instruments, but these have no effect with the A5000/A4000.

- IMPORTANT Although the PDF manual of the XGworks lite includes the explanations on the package contents and software installation procedure, those are obsolete. Please refer to those of this Guide booklet.
- **1** Double-click on the "XGworks" folder. Various files like "Setup.exe" will be displayed.
- **2** Double-click on the "Setup.exe." XGworks lite Ver.3.0 Setup Dialog box will be displayed.
- **3** Execute the installation by following the directions appearing on the screen.

After the installation, select < Restart >.

After restarting the Windows, you will find the YAMAHA folder on your PC (Program Files as the default) and XGworksLite folder in the YAMAHA folder.

Refer to the "XGworks Manual" (XGworks.pdf) and online manuals how to use the application.

# **Plug-in Applications**

You can use the Plug-in application of XGworks lite to edit the sound data of the A5000/A4000.

- **1** Double-click on the "Plug" folder. Various files like "Setup.exe" will be displayed.
- **2** Double-click on the "Setup.exe."

YAMAHA XGworks Plug-in Software Setup Dialog box will be displayed.

**3** Execute the installation by following the directions appearing on the screen.

After completing the installation procedure, you will find the each Plug-in software in the "XGworksLite" folder and find that each Plug-in application is added to the [Plug-in] menu on the XGworks lite.

Refer to the online help/PDFmanuals how to use the application.

The following software can run on the models, PowerPC or upper.

# **Contents of the "TOOLS for A5000/A4000" CD-ROM**

#### **Using a Macintosh**

The CD-ROM includes two folders: "International" and "Japanese." Double-click on the "International" folder to open it. You will find a variety of applications (Installers) packed in the following three folders.

#### ■ **"International" folder**

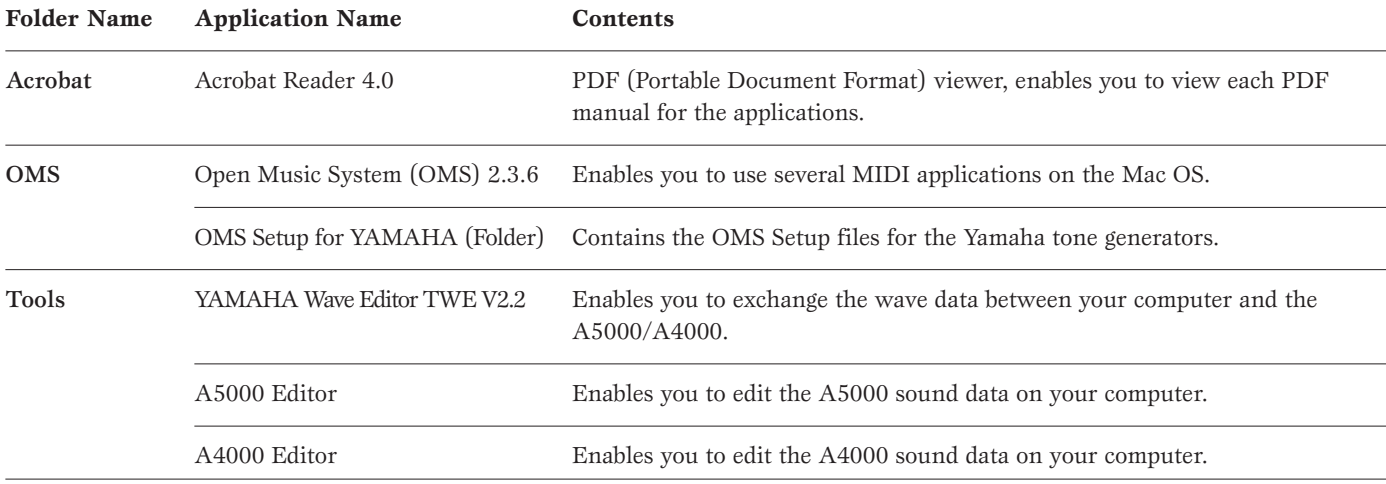

\* All the applications listed above are supplied with online/PDF manuals.

#### **Using an Audio CD Player**

**Track 1:** Applications (Installers) mentioned above; NEVER attempt to play back this track.

Never attempt to play back the track 1, in which the application software is located, on an audio CD player. Doing so may result in damage to your hearing as well as to your CD player/audio speakers.

**Track 2 - 99:** Sampled audio data, prepared for recording on the A5000/A4000.

## **Minimum System Requirement**

#### ❏ **TWE V2.2**

- OS: OS7.6.1 or upper
- CPU: PowerPC or upper
- Available memory: 6MB or more (8MB or more is recommended)
- Hard Disk: Average access time 30ms or less
- Display: 640 x 400, 256 colors or more

#### ❏ **A5000 Editor**

- ❏ **A4000 Editor**
- OS: OS7.6 or upper
- CPU: PowerPC or upper
- Available memory: 8MB or more
- Free space in Hard Disk: 6MB or more
- Display: 800 x 600, 256 colors or more

# **Software Installation**

# **Acrobat Reader 4.0**

You need to install Acrobat Reader to view the PDF manuals accompanied with each application in advance.

- **1** Double-click on the "Acrobat" folder. Three different language folders will be displayed: English, German and French.
- **2** Select the language you want to use and double-click on its folder.

"Reader Installer" will be displayed.

The Installer name may differ depending on the language you select.

- **3** Double-click on the "Reader Installer." Acrobat Reader Setup Dialog will be displayed.
- **4** Execute the installation by following the directions appearing on the screen.

After the installation, you will find the "Adobe Acrobat" folder on your computer (Hard Disk as the default).

Refer to the [Reader Guide] in the [Help] menu how to use the Acrobat Reader.

# **Open Music System (OMS) 2.3.6**

OMS allows you to use several MIDI applications on the Mac OS at the same time.

- **1** Double-click on the "OMS" folder (English version only). "Install OMS 2.3.6" will be displayed.
- **2** Double-click on the "Install OMS 2.3.6." OMS Setup Dialog will be displayed.
- **3** Execute the installation by following the directions appearing on the screen.

After the installation, select < Restart >.

After restarting the Macintosh, you will find the "Opcode"/"OMS Applications" folder on your computer (Hard Disk as the default).

**4** Copy the "OMS 2.3.6 Manual.pdf" in the CD-ROM to the "OMS Applications" folder by drag & drop operation.

Refer to the "OMS 2.3.6 Mac.pdf" (English version only) how to use the application.

**5** Copy the "OMS Setup for YAMAHA" in the CD-ROM to the "OMS Applications" folder by drag & drop operation. In the "OMS Setup for YAMAHA" folder you will find the OMS Setup files for the Yamaha tone generators, which you can use them as the template.

# **Tools(TWE and A5000/A4000 Editor)**

TWE allows you to exchange the wave data between your PC and the A5000/A4000, and A5000/A4000 Editor lets you edit the sound data of the A5000/A4000 on your computer.

- **1** Double-click on the "Tools" folder. "Install A5000/A4000 Tools" will be displayed.
- **2** Double-click on the "Install A5000/A4000 Tools." A5000/A4000 Tools Setup Dialog will be displayed.
- **3** Execute the installation by following the directions appearing on the screen.

Selecting "Custom Install" from the pull-down menu (an installation option) lets you select the manual language from English, German and French.

After the installation, you will find the "YAMAHA TWE" and "YAMAHA Voice Editor" folders on your computer (Hard Disk as the default).

Refer to the online manual in each folder how to use the application.

# **Einige Bemerkungen zu den beiliegenden Disketten**

Um eine Diskette zu verwenden, legen Sie diese zunächst in das Laufwerk ein. Drücken Sie die Modustaste DISK [F5] und drehen Sie den Knopfregler 4, um die Diskette auszuwählen. Drücken Sie die Funktionstaste VOLUME [F4] und den Knopfregler 5, um die Daten von der Diskette in den Arbeitsspeicher des A5000/A4000 zu laden.

Nachdem Sie eine Demonstrationsdiskette geladen haben, spielen Sie die Sequenz wie folgt ab: Drücken Sie die Modustaste UTILITY, dann die Funktionstaste SEQUENCE [F5], wählen Sie durch Drehen von Knopfregler 2 eine Sequenz aus und drücken Sie Knopfregler 5, um die ausgewählte Sequenz abzuspielen.

Die Sequenzen der Demonstrationsdiskette werden möglicherweise nicht korrekt abgespielt, wenn die Einstellungen des A5000/A4000 geändert wurden und nicht mehr dem werksseitig festgelegten Status entsprechen. Um die Demonstrationssequenzen korrekt abzuspielen, müssen Sie möglicherweise die werksseitigen Einstellungen wiederherstellen, wie in Kapitel 3 des Benutzerhandbuchs im Abschnitt "Werksseitige Einstellungen" beschrieben.

# **Informationen zu den beiliegenden CD-ROMs**

Das A5000/A4000-Paket beinhaltet 10 CD-ROMs.

# **CD-ROM "TOOLS for A5000/A4000"**

Enthält Anwendungssoftware und Audiodaten. Weitere Informationen zur Installation der Software finden Sie auf den Seiten 4 und 6, zum Audioinhalt auf Seite 7.

# **CD-ROM "PROFESSIONAL STUDIO LIBRARY — STANDARDS"**

Enthält A5000/A4000-Daten (keine Audiodateien), die direkt in den Arbeitsspeicher des A5000/A4000 geladen werden können. Um die Daten zu laden, legen Sie die CD-ROM in ein SCSI-CD-ROM- Laufwerk ein, das am SCSI-Anschluß des A5000/A4000 angeschlossen ist. Weitere Informationen über den Inhalt der CD-ROM finden Sie auf Seite 11.

# **8 CD-ROMs "PROFESSIONAL STUDIO LIBRARY"**

Enthält A5000/A4000-Daten (keine Audiodateien), die direkt in den Arbeitsspeicher des A5000/A4000 geladen werden können. Um diese Daten zu laden, legen Sie die CD-ROM in ein SCSI-CD-ROM-Laufwerk ein, das am SCSI-Anschluß des A5000/A4000 angeschlossen ist. Weitere Informationen über den Inhalt der einzelnen CD-ROMs finden Sie in den jeweiligen Datenträgerhüllen.

\* "Real Drums", "World/Latin Instruments" und "DJ/Producer Toolkit" enthalten im wesentlichen dieselben Daten wie "The Yamaha Real Drum Library", "World Beat" bzw. "DJ/Producer Toolkit" des von YAMAHA MusicSoft Europe Ltd. vertriebenen A3000.

\* "Syntraxx/Loops" enthält im wesentlichen dieselben Daten wie "Syn Traxx" des von YAMAHA MusicSoft Europe Ltd. vertriebenen A3000.

# **Wichtige Hinweise zur CD-ROM "TOOLS for A5000/A4000"**

## **Datentyp**

Diese CD enthält zwei Typen von Daten: Anwendungssoftware- und Audiosampledaten. Mit Hilfe der Anwendungen bearbeiten Sie die Sounddaten des A5000/A4000 auf dem PC und tauschen die angelegten Wave-Daten zwischen Ihrem PC und dem A5000/A4000 aus.

Über die INPUT-Buchsen importieren Sie Audiodaten von einem CD-Spieler (oder der CD-Spieler-Funktion Ihres PC) in den A5000/A4000. Einzelheiten hierzu finden Sie in der Bedienungsanleitung des A5000/A4000. Wenn Sie einen Audio-CD-Spieler verwenden, wird das Anwendungsprogramm auf Track 1 untergebracht und die Audiosampledaten in den weiteren Tracks.

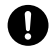

Versuchen Sie niemals, Track 1, wo die Anwendungssoftware befindet, auf einem Audio-CD-Spieler abzuspielen. Durch Mißachten dieser Warnung können Sie nicht nur Ihrem Gehör, sondern auch Ihrem CD-Player und Ihren Lautsprechern Schaden zufügen.

# **Betriebssystem (OS)**

Die Anwendungsprogramme auf dieser CD laufen sowohl unter Windows95/98 als auch auf Macintosh (PowerPC oder höher)- Systemen. Das Installationsverfahren und die Programme sind je nach dem Betriebssystem, das Sie benutzen, unterschiedlich. Verwenden Sie bitte die zugehörigen Installationsanweisungen.

→Windows95/98 → Lesen Sie Seiten 3 und 4.

→Macintosh → Lesen Sie die Seiten 5 und 6.

## **Inhalt der CD-ROM "TOOLS for A5000/A4000"**

#### **Benutzung eines PC**

In den folgenden fünf Ordnern befinden sich diverse Anwendungsprogramme (Installer).

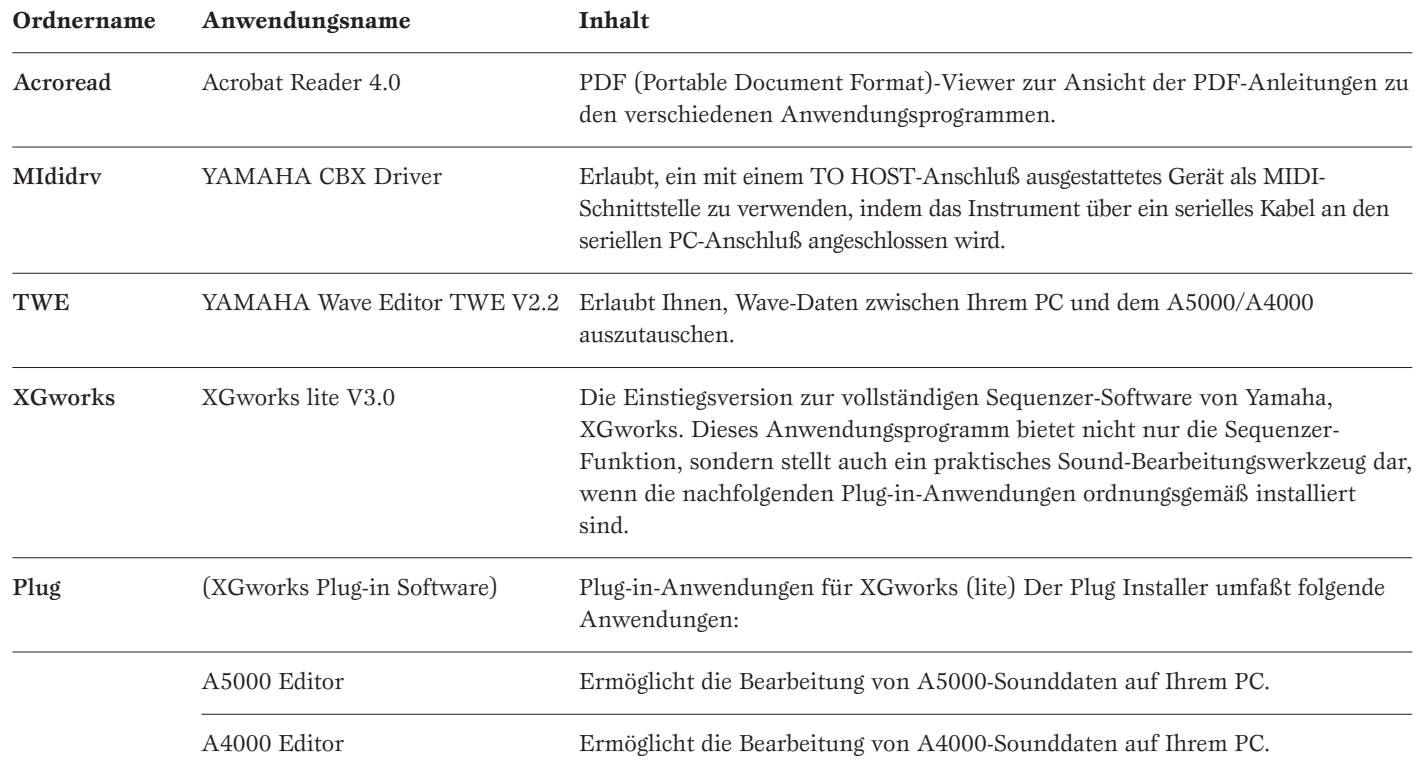

\* Zu allen oben aufgelisteten Programmen stehen Ihnen auch Online/PDF-Bedienungsanleitungen zur Verfügung.

#### **Benutzung eines Audio-CD-Spielers**

**Track 1:** Die oben genannten Anwendungsprogramme (Installer). Versuchen Sie NIEMALS, diesen Track abzuspielen.

Versuchen Sie niemals, Track 1, wo sich die Anwendungssoftware befindet, auf einem Audio-CD-Spieler abzuspielen. Durch Mißachten dieser Warnung können Sie nicht nur Ihrem Gehör, sondern auch Ihrem CD-Player und Ihren Lautsprechern Schaden zufügen.

**Track 2 -99:** Gesampelte Audiodaten, die für die Aufzeichnung auf dem A5000/A4000 vorbereitet sind.

#### **Systemanforderungen**

❏ **TWE V2.2** CPU: Pentium/75MHz oder schneller Verfügbarer Arbeitsspeicher: 16MB oder mehr Festplatte: Durchschnittliche Zugriffszeit von 30ms oder weniger Anzeige: 800 x 600.256, 256 Farben oder mehr

#### ❏ **XGworks lite V3.0**

CPU: Pentium/166 MHz oder schneller Verfügbarer Arbeitsspeicher: 32 MB oder mehr Freier Festplattenspeicher: mindestens 30 MB Anzeige: 800 x 600.256, 256 Farben oder mehr

# **Software-Installation**

### **Acrobat Reader 4.0**

Sie müssen Acrobat Reader installieren, um die PDF-Bedienungsanleitungen zu den einzelnen Programmen vor der jeweiligen Installation einsehen zu können.

- **INDITE** Ist auf Ihrem PC eine ältere Version von Acrobat Reader installiert, müssen Sie "Uninstall" ausführen, bevor Sie fortfahren können.
- **1** Doppelklicken Sie auf den Ordner "Acroread". Daraufhin werden Ordner für vier verschiedene Sprachen angezeigt.
- **2** Wählen Sie die Sprache, die Sie verwenden möchten, und doppelklicken Sie auf den entsprechenden Ordner. Nun wird die Datei "ar40\*\*\*.exe" angezeigt. ("\*\*\*" weist auf die gewählte Sprache hin.)
- **3** Doppelklicken Sie auf "ar40\*\*\*.exe". Das Acrobat Reader Setup-Dialogfenster wird angezeigt.
- **4** Führen Sie die Installation durch, indem Sie den angezeigten Anweisungen folgen.

Nach Abschluß des Installationsverfahrens werden Sie auf Ihrem PC den Ordner "Acrobat" (gewöhnlich im Ordner "Program Files" oder "Programme") finden.

Anweisungen zur Benutzung des Acrobat Readers finden Sie unter [Reader Guide] im Menü [Help].

## **YAMAHA CBX Driver**

Der YAMAHA CDX Driver muß installiert werden, damit ein mit einem TO HOST-Anschluß ausgestattetes Instrument als MIDI-Schnittstelle benutzt werden kann, so daß keine separate MIDI-Schnittstelleneinheit benötigt wird.

- **1** Doppelklicken Sie auf den Ordner "Mididrv". Zwei Ordner, "Japanese" und "English", werden angezeigt.
- **2** Doppelklicken Sie auf "English". Daraufhin werden verschiedene Dateien angezeigt, unter anderem "setup.exe".
- **3** Doppelklicken Sie auf "setup.exe". Das YAMAHA CBX Driver Setup-Dialogfenster wird angezeigt.
- **4** Führen Sie die Installation durch, indem Sie den angezeigten Anweisungen folgen.
- **DETTE** "COM Port" ist gewöhnlich bei "COM1" zu belassen.
	- Wenn Sie MIDI OUT als Multiports verwenden, klicken Sie auf [Yes]. Andernfalls klicken Sie auf [No].

• Wenn Sie "YAMAHA CBX A Driver" als "MIDI Output"- Einstellung in der Systemsteuerung (Arbeitsplatz) wählen möchten, wählen Sie [Yes].

Klicken Sie nach der Installation auf < Restart > (Neu starten).

Nach dem Neustart von Windows finden Sie in der Systemsteuerung (Arbeitsplatz) das Symbol "YAMAHA CBX Driver".

# **TWE V2.2**

TWE V2.2 erlaubt Ihnen, Wave-Daten des A5000/A4000 auf Ihrem PC zu bearbeiten.

- **1** Doppelklicken Sie auf den Ordner "TWE". Daraufhin werden verschiedene Dateien angezeigt, unter anderem "Setup.exe".
- **2** Doppelklicken Sie auf "Setup.exe". Der TWE Setup-Dialog wird angezeigt.
- **3** Führen Sie die Installation durch, indem Sie den angezeigten Anweisungen folgen.

Nach Abschluß des Installationsverfahrens finden Sie auf Ihrem PC den Ordner TWE (standardmäßig im Ordner YAMAHA).

Informationen über die Bedienung der Anwendung finden Sie in dem PDF-Bedienungshandbuch im Ordner TWE.

## **XGworks lite**

XGworks lite bietet nicht nur Sequenzer-Funktionalität, sondern stellt auch ein praktisches Sound-Bearbeitungswerkzeug dar, wenn die im weiteren genannten Plug-in-Anwendungen installiert sind.

Die PDF-Bedienungsanleitung für XGworks lite (Einstiegsversion) ist dieselbe wie die für XGworks. Beachten Sie bitte, daß einige der in der Anleitung beschriebenen Fenster/Funktionen in XGworks lite nicht zur Verfügung stehen.

> Nicht zur Verfügung stehende Fenster/Funktionen Piano Roll-Fenster, Drum-Fenster, Control-Teil des Staff-Fensters, Drucken im Staff-Fenster, Digital Audio (Wave)- Aufnahme, Plug-in-Software (Voice To score R, Auto Arranger, Guitar Arranger, SW1000XG Mixer, Auto Play, Importer) Jobs (Voice To score, TWE, XF Information Editor)

\* Auf dieser CD-ROM finden Sie die Standalone-Version von TWE.

\* Xgworks Lite beinhaltet eine Reihe von Funktionen zur Kontrolle von XG-Instrumenten, die sich jedoch nicht auf den A5000/4000 beziehen.

- WICHTIG Die in der PDF-Bedienungsanleitung von XGworks lite enthalten Erläuterungen zum Paketinhalt und zur Software-Installation treffen nicht mehr zu. Halten Sie sich bitte an die Erklärungen in dieser Bedienungsanleitung.
- **1** Doppelklicken Sie auf den Ordner "XGworks". Daraufhin werden verschiedene Dateien angezeigt, unter anderem "Setup.exe".
- **2** Doppelklicken Sie auf "Setup.exe". Das XGworks lite Ver.3.0 Setup-Dialogfenster wird angezeigt.
- **3** Führen Sie die Installation durch, indem Sie den angezeigten Anweisungen folgen.

Klicken Sie nach der Installation auf < Restart > (Neu starten).

Nach dem Neustart von Windows werden Sie auf Ihrem PC den Ordner YAMAHA (standardmäßig im Ordner "Program Files" oder "Programme") und darin den Ordner XGworksLite finden.

Informationen zur Benutzung des Programms finden Sie im "XGworks Manual" (XGworks.pdf) und in den Online-Anleitungen.

## **Plug-in-Anwendungen**

Mit Hilfe der Plug-In-Anwendung von XGworks bearbeiten Sie die Sounddaten des A5000/A4000.

- **1** Doppelklicken Sie auf den Ordner "Plug". Daraufhin werden verschiedene Dateien angezeigt, unter anderem "Setup.exe".
- **2** Doppelklicken Sie auf "Setup.exe". Das YAMAHA XGworks Plug-in Software Setup-Dialogfenster wird angezeigt.
- **3** Führen Sie die Installation durch, indem Sie den angezeigten Anweisungen folgen.

Nach Abschluß des Installationsverfahrens werden Sie die Plug-in-Software im Ordner "XGworksLite" finden. Außerdem erscheinen die verschiedenen Plug-in-Anwendungen nun im Menü [Plug-in] in XGworks lite.

Bedienungshinweise zu den Anwendungen finden Sie in den jeweiligen Online-Hilfedateien und PDF-Anleitungen.

# **Für Macintosh-Benutzer**

Die im folgenden aufgeführte Software läuft auf den Modellen PowerPC oder höher.

# **Inhalt der CD-ROM "TOOLS for A5000/A4000"**

#### **Benutzung eines Macintosh**

Auf dieser CD-ROM finden Sie zwei Ordner: "International" und "Japanese". Öffnen Sie den Ordner "International" mit einem Doppelklick. In den folgenden fünf Ordnern finden Sie eine Reihe von Anwendungsprogrammen (Installer).

#### ■ **Ordner "International"**

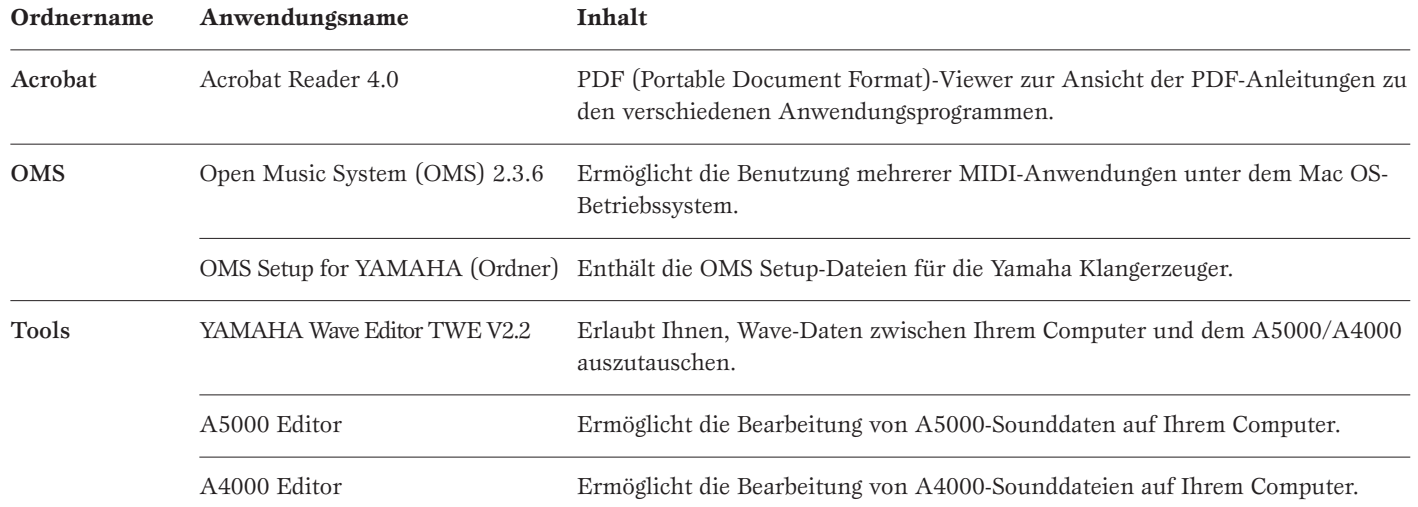

\* Zu allen oben aufgelisteten Programmen stehen Ihnen auch Online/PDF-Bedienungsanleitungen zur Verfügung.

### **Benutzung eines Audio-CD-Spielers**

**Track 1:** Die oben genannten Anwendungsprogramme (Installer). Versuchen Sie NIEMALS, diesen Track abzuspielen.

Versuchen Sie niemals, Track 1, wo sich die Anwendungssoftware befindet, auf einem Audio-CD-Spieler abzuspielen. Durch Mißachten dieser Warnung können Sie nicht nur Ihrem Gehör, sondern auch Ihrem CD-Player und Ihren Lautsprechern Schaden zufügen.

**Track 2 -99:** Gesampelte Audiodaten, die für die Aufzeichnung auf dem A5000/A4000 vorbereitet sind.

## **Systemanforderungen**

#### ❏ **TWE V2.2**

- Betriebssystem (OS): OS7.6.1 oder höher
- CPU: PowerPC oder höher
- Verfügbarer Arbeitsspeicher: 6MB oder mehr (8MB oder mehr wird empfohlen)
- Festplatte: Durchschnittliche Zugriffszeit von 30ms oder weniger
- Anzeige: 640 x 400, 256 Farben oder mehr

#### ❏ **A5000 Editor**

#### ❏ **A4000 Editor**

- Betriebssystem (OS): OS7.6 oder höher
- CPU: PowerPC oder höher
- Verfügbarer Arbeitsspeicher: 8 MB oder mehr
- Freier Festplattenspeicher: mindestens 6 MB
- Anzeige: 800 x 600, 256 Farben oder mehr

# **Software-Installation**

# **Acrobat Reader 4.0**

Sie müssen Acrobat Reader installieren, um die PDF-Bedienungsanleitungen zu den einzelnen Programmen vor der jeweiligen Installation einsehen zu können.

- **1** Doppelklicken Sie auf den Ordner "Acrobat". Daraufhin werden Ordner für drei verschiedene Sprachen angezeigt: "English", "German" und "French".
- **2** Wählen Sie die Sprache, die Sie verwenden möchten, und doppelklicken Sie auf den entsprechenden Ordner. "Reader Installer" wird angezeigt. Der Name des Installer-Programms kann abhängig von der gewählten Sprache variieren.
- **3** Doppelklicken Sie auf "Reader Installer". Das Acrobat Reader Setup-Dialogfenster wird angezeigt.
- **4** Führen Sie die Installation durch, indem Sie den angezeigten Anweisungen folgen.

Nach der Installation finden Sie auf Ihrem Rechner (standardmäßig unter "Hard Disk") den Ordner "Adobe Acrobat".

Anweisungen zur Benutzung des Acrobat Readers finden Sie unter [Reader Guide] im Menü [Help].

# **Open Music System (OMS) 2.3.6**

OMS ermöglicht die gleichzeitige Benutzung mehrerer MIDI-Anwendungen unter Mac OS.

**1** Doppelklicken Sie auf den Ordner "OMS" (nur englische Version).

"Install OMS 2.3.6" wird angezeigt.

- **2** Doppelklicken Sie auf "Install OMS 2.3.6". Der OMS Setup-Dialog wird angezeigt.
- **3** Führen Sie die Installation durch, indem Sie den angezeigten Anweisungen folgen.

Klicken Sie nach der Installation auf < Restart > (Neu starten).

Nach Neustart des Macintosh finden Sie auf Ihrem Rechner (standardmäßig unter "Hard Disk") den Ordner "Opcode"/ "OMS Applications".

**4** Kopieren Sie (durch Ziehen mit der Maus) die Datei "OMS 2.3.6 Manual.pdf" von der CD in den Ordner "OMS Applications".

Informationen zur Benutzung des Programms finden Sie in der Datei "OMS 2.3.6 Mac.pdf" (nur in Englisch).

**5** Kopieren Sie (durch Ziehen mit der Maus) die Datei "OMS Setup for YAMAHA" von der CD in den Ordner "OMS Applications". Im Ordner "OMS Setup for YAMAHA" finden Sie die OMS Setup-Dateien für die Yamaha Klangerzeuger, die Sie dann als Muster verwenden können.

# **Tools (TWE und A5000/A4000 Editor)**

TWE erlaubt Ihnen, Wave-Daten zwischen Ihrem PC und dem A5000/A4000, auszutauschen. Mit dem A5000/A4000 Editor können Sie die Sounddaten vom A5000/A4000 auf Ihrem Computer bearbeiten.

- **1** Doppelklicken Sie auf den Ordner "Tools". "Install A5000/A4000 Tools" wird angezeigt.
- **2** Doppelklicken Sie auf "Install 5000/A4000 Tools". Der A5000/A4000 Tools Setup-Dialog wird angezeigt.
- **3** Führen Sie die Installation durch, indem Sie den angezeigten Anweisungen folgen.

Wenn Sie im eingeblendeten Menü die Installationsoption "Custom Install" wählen, können Sie für die Bedienungsanleitung unter den Sprachen Englisch, Deutsch und Französisch wählen.

Nach der Installation finden Sie auf Ihrem Rechner (standardmäßig unter "Hard Disk") die Ordner "YAMAHA Card Filer" und "YAMAHA Voice Editor".

Informationen über die Bedienung der Anwendungen finden Sie im Online-Bedienungshandbuch der jeweiligen Ordner.

# **À propos des disquettes d'accompagnement**

Pour utiliser une disquette, insérez tout d'abord la disquette dans le lecteur de disquette. Appuyez ensuite sur la touche [F5] du mode DISK et tournez le bouton 4 pour sélectionner la disquette. Pour terminer, appuyez sur la touche [F4] de la fonction VOLUME puis sur le bouton 5 pour charger les données depuis la disquette dans la mémoire du A5000/A4000.

Après avoir chargé une disquette de démonstration, vous pouvez reproduire la séquence comme suit : appuyez en premier sur la touche du mode UTILITY (Utilitaire) puis sur la touche [F5] de la fonction SEQUENCE. Tournez le bouton 2 pour sélectionner la séquence et terminez en appuyant sur le bouton 5 pour lancer la reproduction de la séquence choisie.

Il peut arriver que les séquences de démonstration ne soient pas reproduites correctement si les réglages du A5000/A4000 ont été modifiés par rapport aux réglages effectués en usine. Dans ce cas, vous devez restaurer les réglages d'usine en suivant les instructions décrites à la section « Réglages d'usine » du chapitre 3 du mode d'emploi afin d'obtenir une reproduction correcte de la séquence de démonstration.

# **À propos des CD-ROM d'accompagnement**

Le progiciel du A5000/A4000 comprend 10 CD-ROM.

# **Un CD-ROM intitulé « TOOLS for A5000/A4000 »**

Comprend le logiciel d'application et les données audio. Veillez vous référer aux pages 4 et 6 pour les instructions concernant l'installation du logiciel, et à la page 7 pour le contenu audio.

# **Un CD-ROM intitulé « PROFESSIONAL STUDIO LIBRARY — STANDARDS »**

Comprend des données (non audio) du A5000/A4000 pouvant être chargées directement dans la mémoire du A5000/A4000. Pour ce faire, insérez le CD-ROM dans un lecteur de CD-ROM SCSI raccordé au connecteur SCSI du A5000/4000. Pour plus d'informations sur le contenu du CD-ROM, consultez la page 11.

# **Huit CD-ROM intitulés « LIBRAIRIE STUDIO PROFESSIONNELLE »**

Ces CD-ROM comprennent des données (non audio) du A5000/A4000 pouvant être chargées directement dans la mémoire du A5000/A4000. Pour ce faire, insérez le CD-ROM dans un lecteur de CD-ROM SCSI raccordé au connecteur SCSI du A5000/4000. Consultez la pochette des CD-ROM pour obtenir plus d'informations sur leur contenu.

\* Les contenus de « Real Drums » (Batterie réelle), « World/Latin Instruments » (Instruments du monde/latins) et « DJ/Producer Toolkit » (Kit d'outils du DJ) sont essentiellement identiques aux données de « The Yamaha Real Drum Library », (Librairie de batterie réelle)« World Beat »(Musique du monde) et « DJ/Producer Toolkit » (Kit d'outils du DJ) pour l'A3000 toutes distribuées par YAMAHA MusicSoft Europe Ltd.

\* Le contenu de « Syntraxx/Loops » (Syntraxx/Boucles) est essentiellement idientique aux données de « Syn Traxx » pour l'A3000 distribuées par YAMAHA Europa G.m.b.H.

# **Remarques importantes sur le CD-ROM intitulé « OUTILS du A5000/A4000 »**

# **Type de données**

Ce CD-ROM comprend deux types de données : des données concernant le logiciel d'application et des données audio échantillonnées. Les applications vous aident à éditer les données de son du A5000/A4000 sur ordinateur et vous permettent d'échanger les données d'onde que vous avez créées entre votre ordinateur et le A5000/A4000.

Vous pouvez importer les données audio depuis un lecteur de CD-ROM audio (ou depuis la fonction lecteur de CD-ROM de votre ordinateur) vers le A5000/A4000 via ses bornes d'entrée (INPUT). Pour plus d'informations, reportez-vous au mode d'emploi du A5000/A4000.

(S'il s'agit d'un lecteur CD traditionnel) le logiciel d'application se trouve sur la piste 1 et les données audio échantillonnées sur les pistes suivantes.

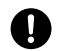

N'essayez jamais de lire la piste 1 (contenant le logiciel d'application) sur un lecteur CD. Cela pourrait avoir des conséquences sur votre ouïe ainsi que sur les haut-parleurs de votre lecteur CD.

# **Système d'exploitation**

Les applications de ce CD-ROM peuvent être exécutées par Windows95 ou 98 et par le système Macintosh (PowerPC ou version supérieure). La procédure d'installation et les applications diffèrent selon le système d'exploitation que vous utilisez. Veuillez suivre les instructions adéquates lors de l'installation.

 $\rightarrow$ Windows95/98  $\rightarrow$  Consultez les pages 3 et 4

 $\rightarrow$ Macintosh  $\rightarrow$  Consultez les pages 5 et 6

## **Contenu du CD-ROM intitulé « TOOLS for A5000/A4000 »**

#### **Si vous utilisez un PC**

Toute une gamme d'applications (Installers) sont regroupées dans les cinq dossiers suivants.

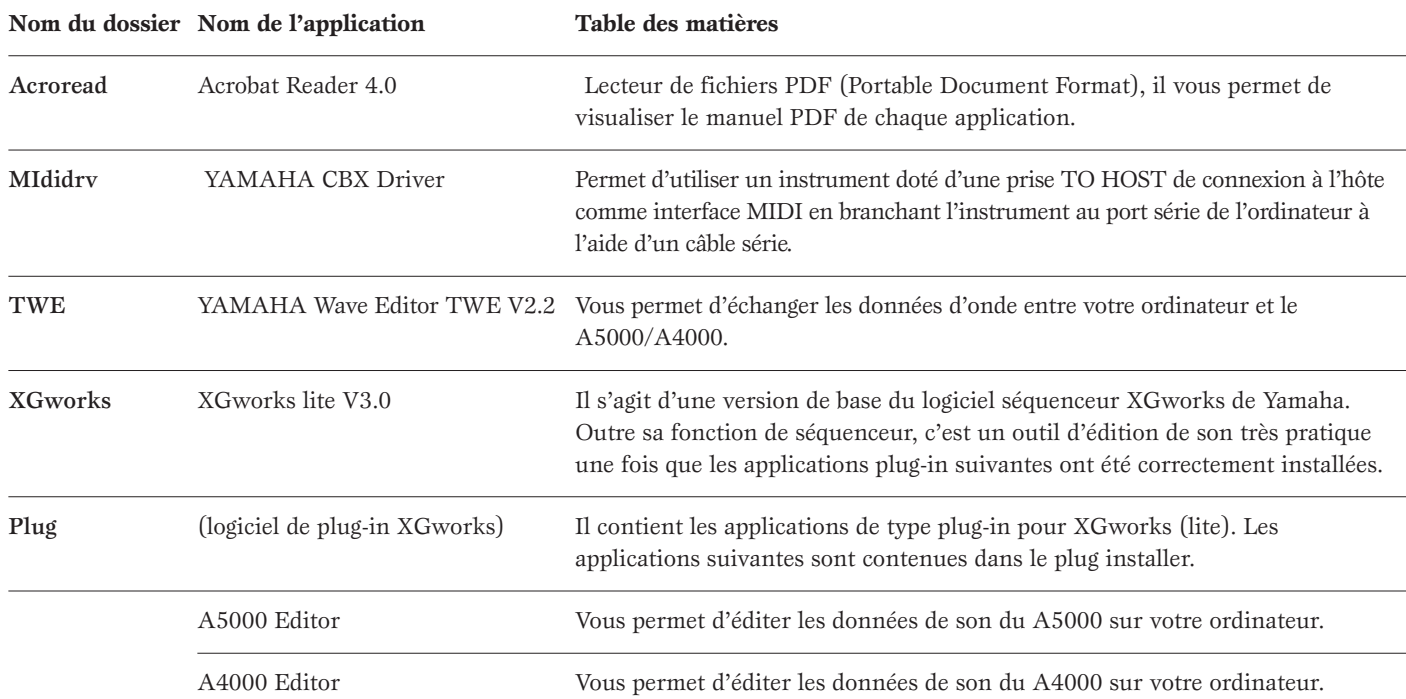

\* Toutes les applications citées ci-dessus sont fournies avec des manuels PDF en ligne.

#### **Si vous utilisez un lecteur CD traditionnel**

**Piste 1 :** elle contient les applications (Installers) citées ci-dessus ; n'essayez JAMAIS de lire cette piste.

N'essayez jamais de lire la piste 1 (contenant le logiciel d'application) sur un lecteur CD. Cela pourrait avoir des conséquences sur votre ouïe ainsi que sur les haut-parleurs de votre lecteur CD.

Pistes 2 à 99 : données audio échantillonnées préparées pour l'enregistrement sur le A5000/A4000.

#### **Configuration minimale du système**

#### ❏ **TWE V2.2**

UC : Pentium/75MHz ou supérieur Mémoire disponible :16Mo ou plus Disque dur : Temps d'accès moyen de 30ms ou moins Affichage 800 x 600, 256 couleurs ou plus

#### ❏ **XGworks lite V3.0**

UC : Pentium/166MHz ou supérieur Mémoire disponible : 32Mo ou plus Espace libre sur disque dur : 30Mo ou plus Affichage 800 x 600, 256 couleurs ou plus

# **Installation du logiciel**

# **Acrobat Reader 4.0**

Il vous faut d'abord installer Acrobat Reader pour visualiser les manuels PDF joints à chaque application.

- **DINITE** Si vous avez déjà une ancienne version d'Acrobat Reader sur votre PC, vous devez d'abord la désinstaller (commande « Désinstaller »).
- **1** Double-cliquez sur le dossier « Acroread ». Quatre langues différentes s'affichent.
- **2** Sélectionnez la langue que vous désirez, puis double-cliquez sur son dossier.
	- Le fichier « ar40\*\*\*.exe » s'affiche. (« \*\*\* » indique la langue sélectionnée.)
- **3** Double-cliquez sur « ar40\*\*\*.exe ». La boîte de dialogue d'installation d'Acrobat Reader s'affiche.
- **4** Poursuivez l'installation en suivant les indications qui apparaissent à l'écran.

Une fois la procédure d'installation terminée, vous trouverez le dossier Acrobat sur votre PC (position par défaut dans les fichiers de programmes).

Référez-vous au [Reader Guide] dans le menu [Help] pour apprendre à utiliser Acrobat Reader.

## **YAMAHA CBX Driver**

Le pilote YAMAHA CDX doit être préalablement installé pour toute utilisation d'un instrument équipé d'une prise TO HOST de connexion à l'hôte comme interface MIDI, ce qui rendrait inutile l'utilisation d'une interface MIDI distincte.

- **1** Double-cliquez sur le dossier « Mididrv ». Deux dossiers, « Japanese » et « English » s'affichent.
- **2** Double-cliquez sur « English ». Différents fichiers tels que « setup.exe » s'affichent.
- **3** Double-cliquez sur « setup.exe ». La boîte de dialogue d'installation du YAMAHA CBX Driver s'affiche.
- **4** Poursuivez l'installation en suivant les indications qui apparaissent à l'écran.
- **DIMOTE** « COM Port » apparaît généralement sous la forme « COM1 ».
	- Si vous utilisez une sortie MIDI OUT comme ports multiples, sélectionnez [Oui]. Sinon, sélectionnez [Non].

• Si vous voulez sélectionner le paramètre « YAMAHA CBX A Driver » dans « sortie MIDI » dans le Panneau de configuration (Poste de travail), sélectionnez [Oui].

Après l'installation, sélectionnez < Redémarrer >.

Après le redémarrage de Windows, l'icône « YAMAHA CBX Driver » se trouvera dans le Panneau de configuration (Poste de travail).

# **TWE V2.2**

TWE V2.2 vous permet d'éditer les données d'onde du A5000/A4000 sur votre PC.

- **1** Double-cliquez sur le dossier « TWE ». Différents fichiers tels que « Setup.exe » s'affichent.
- **2** Double-cliquez sur « Setup.exe ». La boîte de dialogue d'installation TWE s'affiche.
- **3** Poursuivez l'installation en suivant les indications qui apparaissent à l'écran.

Une fois la procédure d'installation terminée, vous trouverez le dossier YAMAHA sur votre PC (position par défaut dans les fichiers de programmes), et le dossier TWE dans le dossier YAMAHA.

Reportez-vous au manuel PDF dans le dossier TWE pour obtenir des informations sur l'utilisation de l'application.

### **XGworks lite**

Outre sa fonction de séquenceur, XGworks lite peut être utilisé comme éditeur de son une fois que les applications de plug-in citées ci-dessus ont été installées.

**DIOII** Le manuel PDF de XGworks lite (version de base) est identique à celui de XGworks. Nous attirons votre attention sur le fait que certaines fenêtres/fonctions décrites dans ce manuel ne sont pas disponibles dans XGworks lite.

#### Fonctions et fenêtres indisponibles.

Fenêtre Piano Roll, fenêtre Drum (batterie), fenêtre Control section of Staff, fenêtre Printing of Staff, Digital audio (wave) recording (enregistrement audionumérique (wave)) , logiciels plug-in (Voice To score R, Auto Arranger, Guitar Arranger, SW1000XG Mixer, Auto Play, Importer) Jobs (Voice To score, TWE, XF Information Editor).

\* Ce CD-ROM contient la version autonome de TWE.

\* XGworks Lite inclut une gamme de fonctions permettant le contrôle des instruments XG, mais celles-ci n'ont aucun effet sur l'A5000/A4000.

- ATTENTION Les informations sur le contenu du logiciel et la procédure d'installation indiquées dans le manuel PDF de XGworks ne sont plus valables. Veuillez vous référer aux informations contenues dans ce guide.
- **1** Double-cliquez sur le dossier « XGworks ». Différents fichiers tels que « Setup.exe » s'affichent.
- **2** Double-cliquez sur « Setup.exe ». La boîte de dialogue d'installation de XGworks lite Ver.3.0 s'affiche.
- **3** Poursuivez l'installation en suivant les indications qui apparaissent à l'écran.

Après l'installation, sélectionnez < Redémarrer >.

Après le redémarrage de Windows, vous trouverez le dossier YAMAHA sur votre PC (position par défaut dans Fichiers de programmes) et le dossier XGworksLite dans le dossier **YAMAHA** 

Référez- vous au « XGworks Manual » (XGworks.pdf) et aux manuels en ligne pour apprendre à utiliser l'application.

# **Plug-in**

Vous pouvez utiliser l'application plug-in de XGworks lite pour éditer les données de son du A5000/A4000.

- **1** Double-cliquez sur le dossier « Plug ». Différents fichiers tels que « Setup.exe » s'affichent.
- **2** Double-cliquez sur « Setup.exe ». La boîte de dialogue d'installation du logiciel plug-in XGworks de YAMAHA s'affiche.
- **3** Poursuivez l'installation en suivant les indications qui apparaissent à l'écran.

Une fois l'installation terminée, vous trouverez chaque logiciel plug-in dans le dossier « XGworksLite », chaque application plug-in sera ajoutée au menu [Plug-in] de XGworks lite.

Consultez les manuels PDF et l'aide en ligne pour apprendre à utiliser l'application.

# **Pour les utilisateurs de Macintosh**

Le logiciel ci-joint peut être exécuté par le modèle PowerPC ou version supérieure.

# **Contenu du CD-ROM intitulé « TOOLS for A5000/A4000 »**

#### **Si vous utilisez un Macintosh**

Le CD-ROM comprend deux dossiers : « International » et « Japanese ». Double-cliquez sur le dossier « International » pour l'ouvrir. Vous y trouverez toute une gamme d'applications (Installers) regroupées dans les trois dossiers suivants.

#### ■ **Dossier « International »**

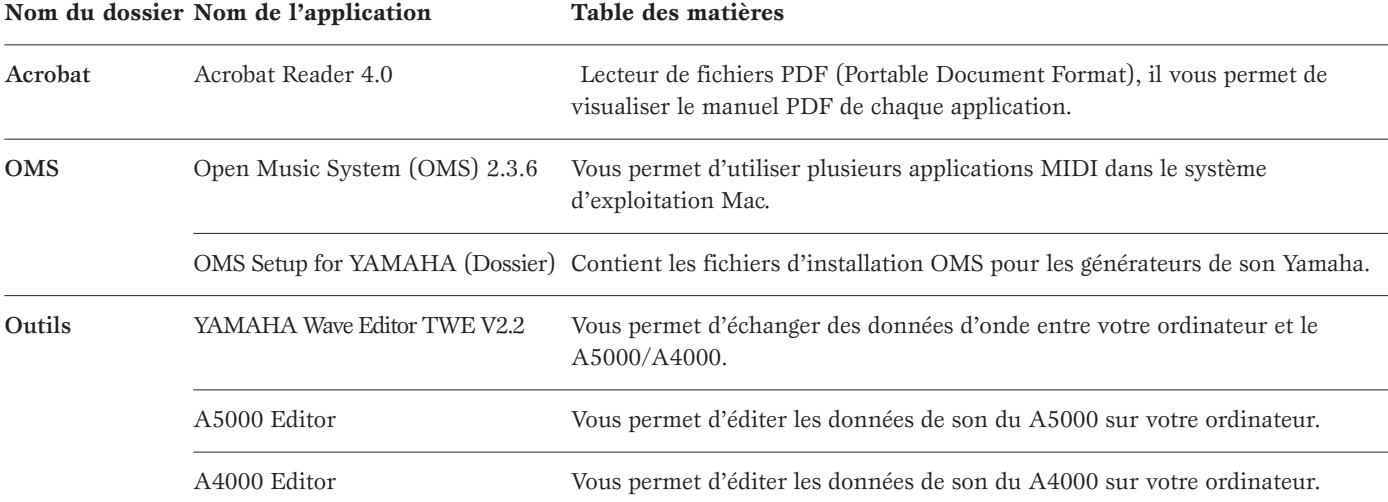

\* Toutes les applications citées ci-dessus sont fournies avec des manuels PDF en ligne.

#### **Si vous utilisez un lecteur CD traditionnel**

**Piste 1 :** elle contient les applications (Installers) citées ci-dessus ; n'essayez JAMAIS de lire cette piste.

N'essayez jamais de lire la piste 1 (contenant le logiciel d'application) sur un lecteur CD Cela pourrait avoir des conséquences sur votre ouïe ainsi que sur les haut-parleurs de votre lecteur CD.

**Pistes 2 à 99 :** données audio échantillonnées préparées pour l'enregistrement sur le A5000/A4000.

## **Configuration minimale du système**

#### ❏ **TWE V2.2**

- Système d'exploitation : OS7.6.1 ou supérieur
- UC : PowerPC ou supérieur
- Mémoire disponible : 6Mo ou plus (nous recommandons 8Mo ou plus)
- Disque dur : Temps d'accès moyen de 30ms ou moins
- Affichage 640 x 400, 256 couleurs ou plus

#### ❏ **A5000 Editor**

#### ❏ **A4000 Editor**

- Système d'exploitation : OS7.6 ou supérieur
- UC : PowerPC ou supérieur
- Mémoire disponible : 8Mo ou plus
- Espace libre sur disque dur : 6Mo ou plus
- Affichage 800 x 600, 256 couleurs ou plus

# **Installation du logiciel**

# **Acrobat Reader 4.0**

Il vous faut d'abord installer Acrobat Reader pour visualiser les manuels PDF joints à chaque application.

- **1** Double-cliquez sur le dossier « Acrobat ». Trois différents dossiers de langues s'affichent : English, German et French.
- **2** Sélectionnez la langue que vous désirez en double-cliquant sur le dossier correspondant.
	- « Reader Installer » s'affiche.

Le nom de l'installateur peut varier suivant la langue que vous avez sélectionnée.

- **3** Double-cliquez sur « Reader Installer ». La boîte de dialogue d'installation d'Acrobat Reader s'affiche.
- **4** Poursuivez l'installation en suivant les indications qui apparaissent à l'écran.

Après l'installation, vous trouverez le dossier « Adobe Acrobat » sur votre ordinateur (position par défaut sur le disque dur).

Référez-vous au [Reader Guide] dans le menu [Help] pour apprendre à utiliser Acrobat Reader.

## **Open Music System (OMS) 2.3.6**

OMS vous permet d'utiliser plusieurs applications MIDI en même temps dans le système d'exploitation Mac.

- **1** Double-cliquez sur le dossier « OMS » (disponible uniquement en version anglaise).
	- « Install OMS 2.3.6 » s'affiche.
- **2** Double-cliquez sur « Install OMS 2.3.6 ». La boîte de dialogue d'installation OMS s'affiche.
- **3** Poursuivez l'installation en suivant les indications qui apparaissent à l'écran.

Après l'installation, sélectionnez < Redémarrer >.

Après avoir redémarré votre Macintosh, vous trouverez les dossiers « Opcode » et « OMS Applications » sur votre ordinateur (l'emplacement par défaut est le disque dur).

**4** Faites un glisser-déplacer pour copier le dossier « OMS 2.3.6 Manual.pdf » du CD-ROM dans le dossier « OMS Applications ».

Référez-vous au fichier « OMS 2.3.6 Mac.pdf » (disponible uniquement en version anglaise) pour apprendre à utiliser l'application.

**5** Faites un glisser-déplacer pour copier le dossier « OMS Setup for YAMAHA » du CD-ROM dans le dossier « OMS Applications ». Dans le dossier « OMS Setup for YAMAHA », vous trouverez les fichiers d'installation OMS pour les générateurs de son Yamaha. Vous pouvez utiliser ces fichiers comme modèle.

# **Outils(TWE et A5000/A4000 Editor)**

Le TWE vous permet d'échanger des données d'onde entre votre PC et le A5000/A4000. L'éditeur A5000/A4000 Editor vous permet de modifier des données de son du A5000/A4000 sur votre ordinateur.

- **1** Double-cliquez sur le dossier « Tools ». L'invite « Installer les outils A5000/A4000 » s'affiche.
- **2** Double-cliquez sur l'invite « Installer les outils A5000/A4000 ». La boîte de dialogue d'installation des outils du 5000/A4000 s'affiche.
- **3** Poursuivez l'installation en suivant les indications qui apparaissent à l'écran.

En sélectionnant « Installation personnalisée » dans le menu déroulant (une option d'installation), vous pouvez choisir la langue du manuel. Vous avez le choix entre English, German et French.

Après l'installation, vous trouverez les dossiers « YAMAHA TWE » et « YAMAHA Voice Editor » sur votre ordinateur (position par défaut sur le disque dur).

Consultez le manuel d'aide en ligne de chaque dossier pour apprendre à utiliser l'application.

EXPECTED BY 2000.

5 LA Groove E - 118 bpm More samples from Neil Conti are available on his "Funky Drums from Hell" Sample CD (HITCD14) + CD-ROM (HITROM14R) from AMG. A NEW CD FROM NEIL CONTI IS

**Kickin' Lunatic Beats Volume 1 - Keith LeBlanc**

#### **Groove Activator - Gota Yashiki**

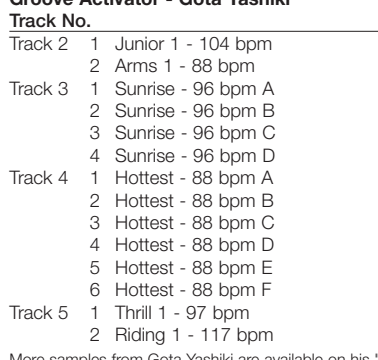

More samples from Gota Yashiki are available on his "Groove Activator" Sample CD (AMGCD21) and ReCycled CD-ROM (AMGCDR21) from AMG.

For granting rights of use for commercial purposes, please fax correspondence to Respect Productions Ltd, UK on (44) 20 8740 4488

#### **David Ruffy Drum Samples**

**Track No.**

- 
- Track 6 1 Oddgate Loop 89 bpm 2 Ambient Kick & Snare Loop - 89 bpm
	-
	- 3 Doin' the Rounds Loop 110 bpm
	- 4 Goinky Snare Ride Loop 119 bpm<br>5 Manic Ruffy One Mic Loop 138 bp Manic Ruffy One Mic Loop - 138 bpm
	-
	- 6 Dry Relaxed Loop 97 bpm
	- 7 Relaxed Room Ambience 97 bpm
	- 8 Speed Me Up Loop 97 bpm
	- 9 Rolling Over Loop 97 bpm
	- 10 Pop Echo Loop 113 bpm

More samples from David Ruffy are available on his "Drum Samples" Sample CD (HITCD04) and ReCycled CD-ROM (AMGCDR04) from AMG. DAVID RUFFY RELEASED A NEW 'RUFF CUTZ' CD, ALSO AVAILABLE IN REX FORMAT, IN 1999 TOO.

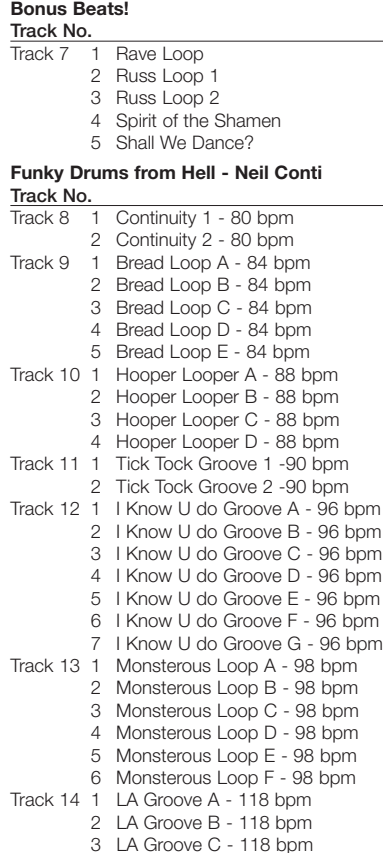

4 LA Groove D - 118 bpm

**Track No.** Track 15 1 Dear John A (Wet) - 102 bpm 2 Dear John B (Wet) - 102 bpm 3 Dear John C (Wet) - 102 bpm 4 Dear John D (Wet) - 102 bpm 5 KLB A (Dry) - 98 bpm 6 KLB B (Dry) - 98 bpm 7 KLB C (Dry) - 98 bpm 8 \*FWD Move Fill 9 \*FWD Mvr A - 105 bpm 10 \*FWD Mvr B - 105 bpm 11 \*FWD Mvr C - 105 bpm 12 \*FWD Mvr D - 105 bpm<br>1 Kickin'Fill Track  $16<sub>1</sub>$ 2 Kickin'Swing A - 100 bpm 3 Kickin'Swing B - 100 bpm 4 \*KLB A (Wet) - 102 bpm 5 \*KLB B (Wet) - 102 bpm 6 \*Lunatic A - 97 bpm 7 \*Lunatic B - 97 bpm 8 Positive - 100 bpm A 9 Positive - 100 bpm B 10 Positive - 100 bpm C 11 Eighty Seven Beat (Fill) - 87 bpm 12 Eighty Seven Beat - 87 bpm Track 17 1 \*Kick 1<br>2 \*Kick 2 2 \*Kick 2 3 \*Snare 1 4 \*Snare 2 5 \*Tom 1 6 \*Tom 2  $*$ Tom 3 8 \*Tom 4 9 Closed Hat 1 10 Closed Hat 2 11 Closed Hat 3<br>12 Closed Hat 4 Closed Hat 4 13 Closed Hat 5 14 Open Hat 1 15 Open Hat 2 16 Crash 1<br>17 Crash 2 Crash 2 18 Ride 19 Bell 20 Splash 21 China 1 22 China 2 More samples from Keith LeBlanc are available on his "Kickin' Lunatic Beats Volume 1", "Kickin' Lunatic Beats Volume 2" Sample CDs (HITCD17, KLBCD2) and ReCycled CD-ROM (KLBCDR2) from AMG. ALSO AVAILABLE ARE KEITH LEBLANC'S NEW FRESH KILLED MEAT CDS - PRIME FUNK (AMGCDKLB3) AND DRUM&BASS CARNAGE (AMGCDKLB4). **Pascal Gabriel's Dance Samples** Track No.<br>Track 18 1 Wow+Flutter - 90 bpm 2 Pulse - 92 bpm 3 Enormous - 93 bpm 4 Fifth - 93 bpm 5 Rounded Break - 99 bpm 6 \*Extraordnry 7 Thippy Perc - 104 bpm 8 Top End Filth - 104 bpm 9 Shuff'o God - 106 bpm 10 \*Amboround Track 19 1 Gated Swing - 107 bpm 2 Spaced Out - 108 bpm 3 Spaced Intro - 108 bpm 4 Swaying - 108 bpm 5 \*Stateside 6 Perc Trill - 110 bpm<br>7 \*Hin-Hon gate

10 Greetings 11 \*Don't Stop Now 12 Aaaaah 13 Scream More samples from Coldcut are available on their "Kleptomania! Volume 1" Sample CD (HITCD09) from AMG. NOW ALSO AVAILABLE IN REX AND WAV FORMATS!

8 Infamous - 112 bpm 9 Clipped! - 114 bpm 1 Scratch Break - 114 bpm

Big Conga Intro - 116 bpm Big Conga Loop - 116 bpm Car Start - 116 bpm Add Kick + Snare - 118 bpm 6 Gyrabreak 1 -118 bpm<br>7 Gyrabreak 2 -118 bpm Gyrabreak 2 -118 bpm Gyrabreak 3 -118 bpm House Stomp - 120 bpm Lounge House - 121 bpm

Track 20 1 60s Intro - 116 bpm

Track 21 1 D.I.S.C.O. - 122 bpm 2 \*Open Ended<br>3 League - 128 League - 128 bpm 4 Logalimba - 135 bpm 5 Manic Bongo - 135 bpm

6 Balearic - 137 bpm<br>Track 22 1 Perc Snatch - 93 bp

4 Big Doo 5 Samplespeed<br>6 \*Big Band Sto 6 \*Big Band Stop<br>7 \*Brassoid 7 \*Brassoid<br>8 \*Old Bras \*Old Brass 9 \*PG AAAAAY2 10 \*PG Breathe 11 \*Waspy Dmin

Track 23 1 2+2 - 108 bpm<br>2 Bug Bite - 126

Track 24 1 \*Coldcut Wah

Track 26 1 Dweedle 2 Bad 3 RoboCut 4 Amazon Wowha<br>5 Hungry **Hungry** 6 Dumb 7 Play It! 8 Turn Into The King 9 \*We Need a Beat

2 Jazzy Clap SNP<br>3 Spaggetti Harp 3 Spaggetti Harp<br>4 Bug's Theme Bug's Theme 5 Dem Bells 6 Esmerelda - 118 bpm 7 Who Knows?<br>8 \*Coldcut Snar 8 \*Coldcut Snare<br>9 \*Who Saxes? 9 \*Who Saxes?<br>Track 25 1 \*OK Let's Do

\*OK Let's Do It! 2 Crowd Noise 3 Silly Siren 4 Pipe Whee 5 \*Rev it up!<br>6 Cyber Flos Cyber Flossin' 7 \*Boing Down 8 Cyber Wiper 9 Queeker 10 Tum Thump

**Track No.**

1 Perc Snatch - 93 bpm<br>2 \*Tom Intro 2 \*Tom Intro 3 6 Scratch - 115 bpm

More samples from Pascal Gabriel are available on his "Dance Samples" Sample CD (HITCD18), "Colourful World of Sounds & Silence" Sample CD (AMGCD23), and "Loop Soup!" RECYCLED CD-ROM (LSCDR1) all from AMG. **Kleptomania! Volume 1 - Coldcut**

> Bug Bite - 126 bpm 3 Slither - 112 bpm 4 7th Heaven - 111 bpm 5 GogoAgogo - 112 bpm 6 Bounceski - 128 bpm<br>7 Twiddle - 128 bpm 7 Twiddle - 128 bpm 8 Dem Drums - 122 bpm

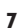

\*Hip-Hop gate

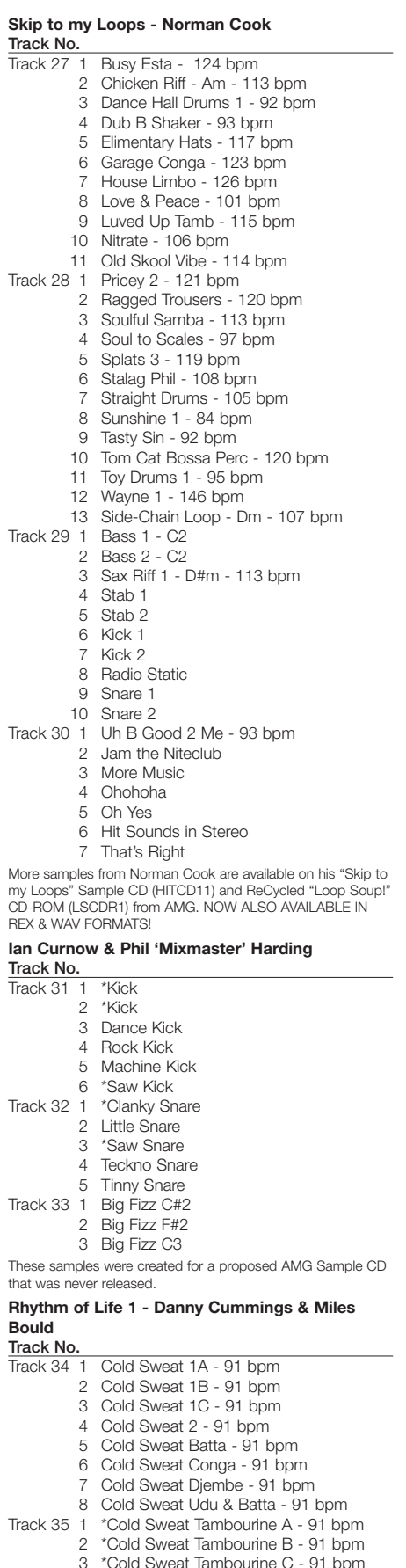

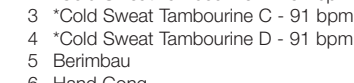

- Hand Gong
- M.Vibraslap
- Spring Hit

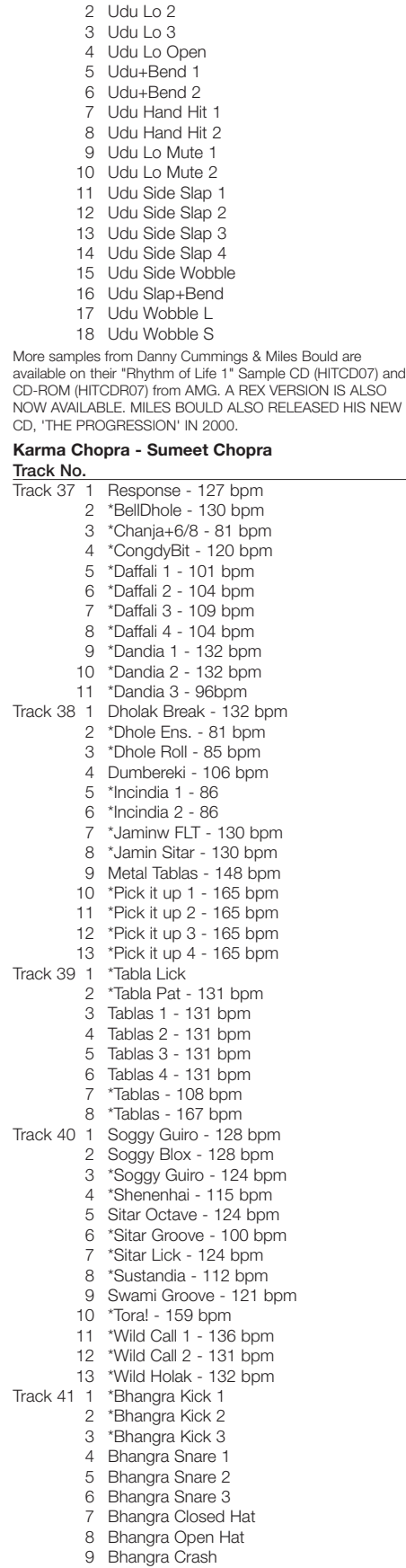

Track 36 1 Udu Lo 1

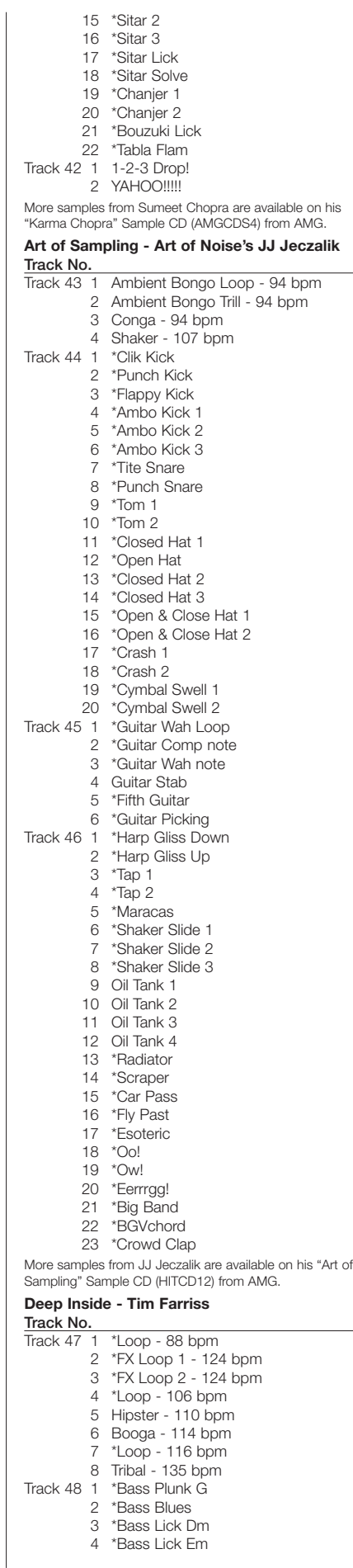

\*Rat-a-tat

 \*India Fill \*Sarangliss \*Sitar 1

\*Pick It Lick - 165 bpm

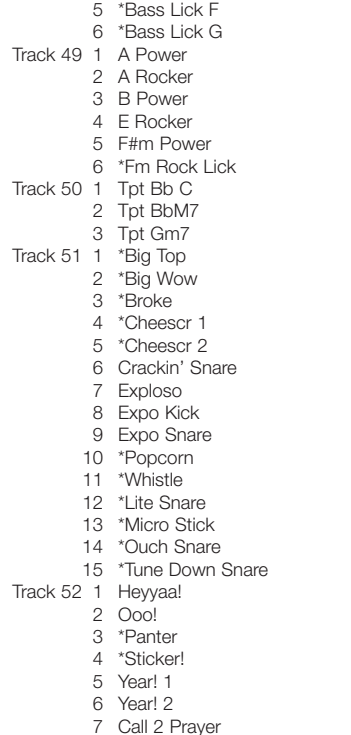

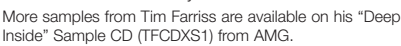

#### **Black II Black 1 and 2 - Steve McIntosh & Joe Charles**

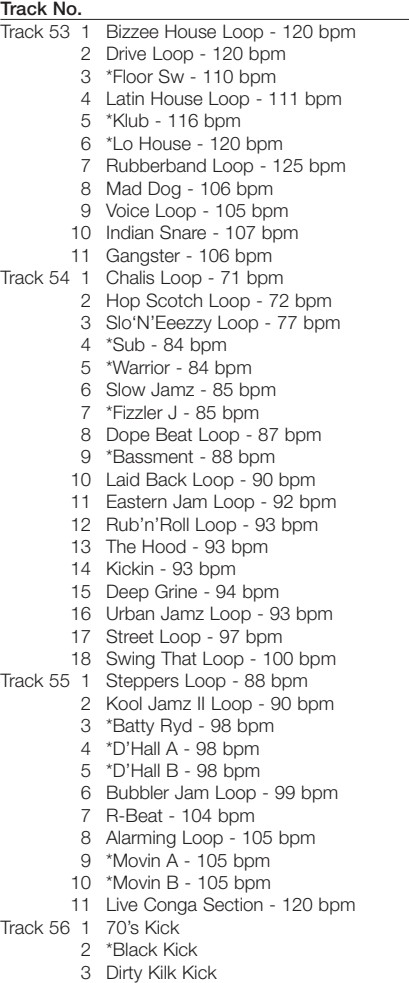

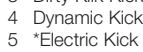

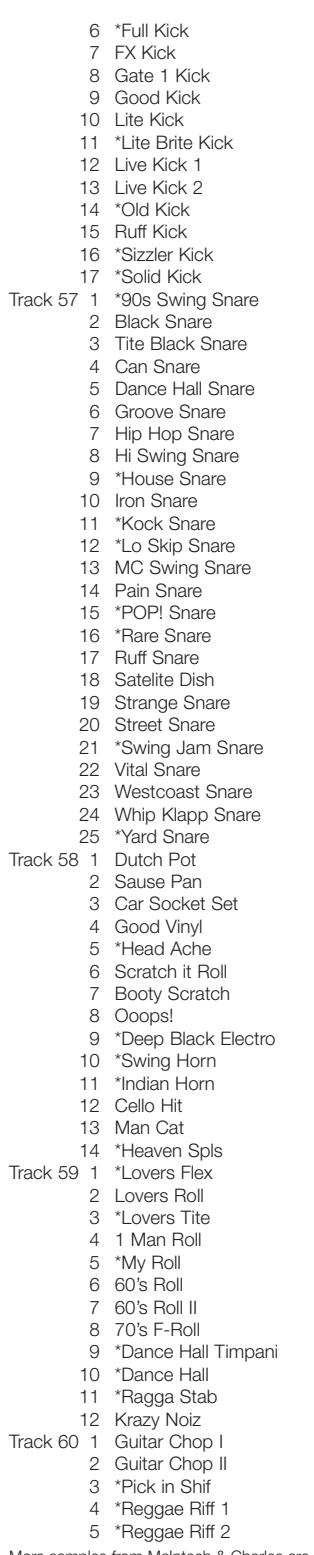

More samples from McIntosh & Charles are available on their "Black II Black" Sample CDs VOLUMES 1-4 (AMGCDS1, AMGCDS2, AMGCDS7, AMGCDS8) and CD-ROMs (AMGCDRS1, AMGCDRS2) from AMG. They also produced the hugely SUCCESSFUL KILLER VOCALS SERIES OF CDS. THEY ALSO RELEASED THEIR BLACK II BLACK BANGIN' BEATBOXES CD IN 1999.

#### **Guitar Samples**

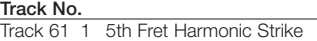

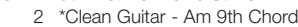

- Wah Wah Chord Am 7th
- \*Wet Slide 1
- \*Wet Slide 2
	- \*Dirty Picked + Damped C3
	- \*Powerfifths A#2

\*Powerfifths - E2

- \*Interval Skips in C Blue note Pentatonic
- Repeated Bend with Split Octave a la Gallagher
- Slap Pattern 93 bpm
- Wah Wah Rhythm Chord 96 bpm -Cm
- Wah Wah Rhythm Chord 96 bpm -C Sus4
- 14 Chic in Am(II) Class

More samples are available on the "Hit Sound Sampling CDs Volume Three - Guitar -" Sample CD (HITCD03) from AMG.

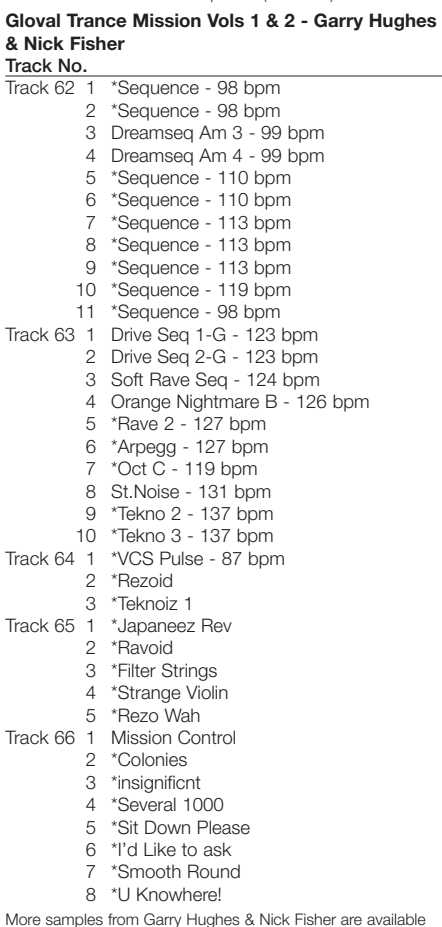

More samples from Garry Hughes & Nick Fisher are available on two Samples Capsules "Gloval Trance Mission Volume 1 & 2" (AMGCD19A/B) and two forthcoming ReCycled CD-ROMs from AMG.

#### **Old Gold Synth Tra**<br>Tra

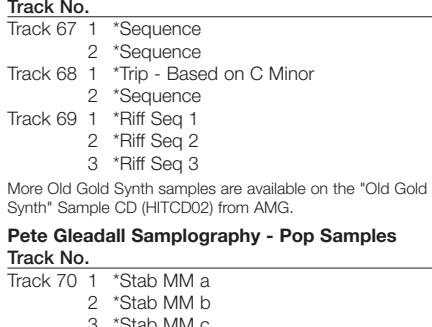

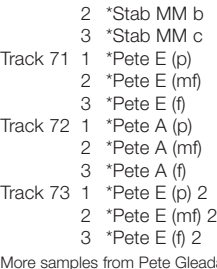

More samples from Pete Gleadall are available on his "Samplography - Pop Samples" Sample CD (HITCD10) from AMG.

#### **Pure Gold Synth**

**Track No.** Track 74 1 \*Samplehold C2 2 \*Samplehold C3<br>3 \*Samplehold C4 3 \*Samplehold C4 Track 75 1 Listen to Me C2 2 Listen to Me C3 3 Listen to Me C4 Track 76 1 Lo Note Rezo C2 2 Lo Note Rezo A#2 3 Lo Note Rezo G#3 Track 77 1 Sync it JMJ! More Pure Gold Synth samples were available on the "Pure Gold Synth" Sample CD (HITCD01) from AMG that is now deleted. **Lucky Bastard - Erasure's Vince Clarke Track No.** Track 78 1 Creatures 2 Drippy X-mod 3 Electro Juice 4 Insectalk 5 Jumping Jaks 6 Lite X-mod 7 Mondothips 8 Pulsar Bass 9 Subotnoise 10 Woozy X-mod 11 Syncropate Track 79 1 Arcade 2 Fizzle Out! 3 \*Mute Bass 4 Pulse Bass 5 Teknolaugh More samples from Vince Clarke are available on his "Lucky Bastard" Sample CD (HITCD16) from AMG. A NEW CD IS PLANNED FOR 2000. **Terminalhead - UNDERFIRE 1&2 Track No.** Track 80 1 \*Synth Fx Sequences 1 2 \*Synth Fx Sequences 2 3 \*Synth Fx Sequences 3<br>Track 81 1 \*Perc 1  $T^*$ Perc 1 \*Perc 2 3 \*Perc 3 4 \*Alien FX 1 5 \*Alien FX 2 Track 82 1 \*Hard Synth FX 1 2 \*Hard Synth FX 2 3 \*Hard Synth FX 3 4 \*Syn Atmos 5 \*Synth FX 1 6 \*Synth FX 2 7 \*Synth FX 3 Track 83 1 \*Guitar FX 1 2 \*Guitar FX 2 3 \*Guitar FX 3 4 \*Guitar FX 4 5 \*Guitar FX 5 6 \*Guitar FX 6 7 \*Guitar FX 7 8 \*Guitar FX 8<br>Track 84 1 \*Synth FX Se \*Synth FX Sequences 4 2 \*Synth FX Sequences 5 3 \*Synth FX Sequences 6

- 4 \*Synth FX Sequences 7
- 5 \*Synth FX Sequences 8

More samples from Terminalhead are available on the AMG Sample CDs UNDERFIRE VOL 1 (AMGCDTH1), UNDERFIRE VOL 2 (AMGCDTH2), FULL PHAT (CATCD1PH1) AND TOO PHAT 2... (CATCD5PH2).

#### **Sample + Hold - Preview by metaldog**

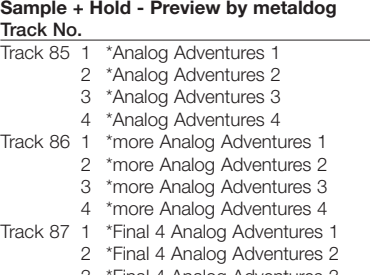

3 \*Final 4 Analog Adventures 3 4 \*Final 4 Analog Adventures 4 More Sample + Hold samples from metaldog are available on the AMG Sample CD (AMGCDSH1).

#### **Black II Black Volume 3 - Steve McIntosh & Joe Charles Track No.** Track 88 1 Retro Swing - 94 bpm 2 Thruster Jam - 105 bpm 3 Millennium Jam - 96 bpm

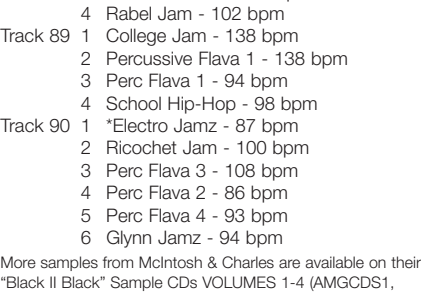

"Black II Black" Sample CDs VOLUMES 1-4 (AMGCDS1, AMGCDS2, AMGCDS7, AMGCDS8) and CD-ROMs (AMGCDRS1, AMGCDRS2) from AMG. They also produced the hugely SUCCESSFUL KILLER VOCALS SERIES OF CDS. THEY ALSO RELEASED THEIR BLACK II BLACK BANGIN' BEATBOXES CD IN 1999.

#### **Tony Mason...Smokin'**

#### **Track No.**

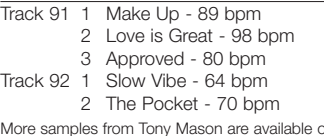

More samples from Tony Mason are available on his "Tony Mason...Smokin'" Sample CD (AMGCD24) and ReCycled CD-ROM (AMGCDR24) AND HIS LATEST "TONY MASON...STEAMIN'" SAMPLE CD (AMGCDMAS2) from AMG.

**Kickin' Lunatic Beats Volume 2 - Keith LeBlanc**

#### **Track No.** Kill Beat 1 - 158 bpm

- 
- 2 \*Kill Beat 2 158 bpm
- 3 \*Kill Beat 3 158 bpm
	- 4 \*Kill Beat 4 (Kick) 158 bpm

Track 94 1 \*Funky Dub Pt.2A - 77 bpm 2 \*Funky Dub Pt.2B - 77 bpm

More samples from Keith LeBlanc are available on his "Kickin' Lunatic Beats Volume 1", "Kickin' Lunatic Beats Volume 2" Sample CDs (HITCD17, KLBCD2) and ReCycled CD-ROM (KLBCDR2) from AMG. ALSO AVAILABLE ARE KEITH LEBLANC'S NEW FRESH KILLED MEAT CDS - PRIME FUNK (AMGCDKLB3) AND DRUM&BASS CARNAGE (AMGCDKLB4).

#### **Ian Curnow & Phil 'Mixmaster' Harding**

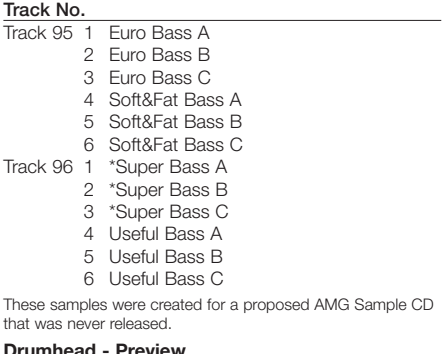

#### **Drumhead - Preview**

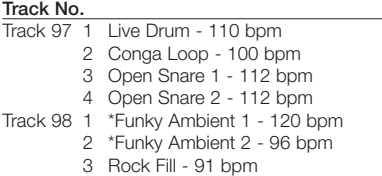

4 Rock Groove - 91 bpm

More samples from Drumhead are available on the AMG Sample CD scheduled for release during 2000.

#### **Abracatabla - Tavin Singh**

**Track No.** Track 99 1 Swinging Singh (Mix 1) - 100 bpm More samples from Tavin Singh are available on his "Abracatabla" Sample CD (AMGCD25) and ReCycled CD-ROM (AMGCDR25) from AMG.

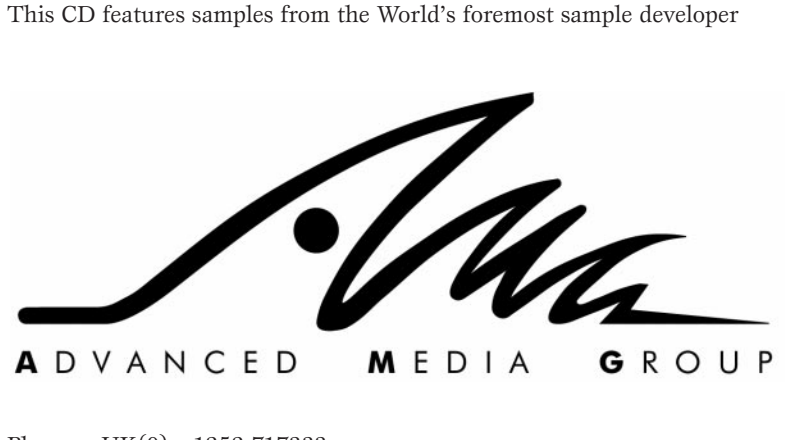

- Phone  $UK(0) + 1252 717333$
- Fax  $UK(0) + 1252 737044$
- e-mail matt@amguk.demon.co.uk
- WWW http://www.amguk.co.uk/,

http://www.rexfile.com/ & http://www.xclusivesounds.com/ Contact AMG for more information on AMG Sample CDs, CD-ROMs, your local distributor or to join their e-mail info service.

• Unauthorized reselling, copying, hiring, renting, public performance and broadcasting of this CD is prohibited. Purchase of this product entitles the purchaser to use the audio material featured in their music, not for the creation of any competitive product.

• All data are for personal use only - any commercial use should be checked with AMG.

• Track 2 to 5 (Groove Activator - Gota Yashiki) For granting rights of use for commercial purposes, please fax correspondence to Respect Productions Ltd, UK on(44) 20 8740 4488

# **PROFESSIONAL STUDIO LIBRARY —STANDARDS**

Refer to the A5000/A4000 Owner's Manual for Volume, Program, and Sample loading instructions.

Weitere Informationen zum Laden von Volumes, Programmen und Samples finden Sie im A5000/A4000-Bedienungshandbuch.

Pour les instructions sur le volume, le programme et le chargement d'échantillons, référez-vous au mode d'emploi du A5000/A4000.

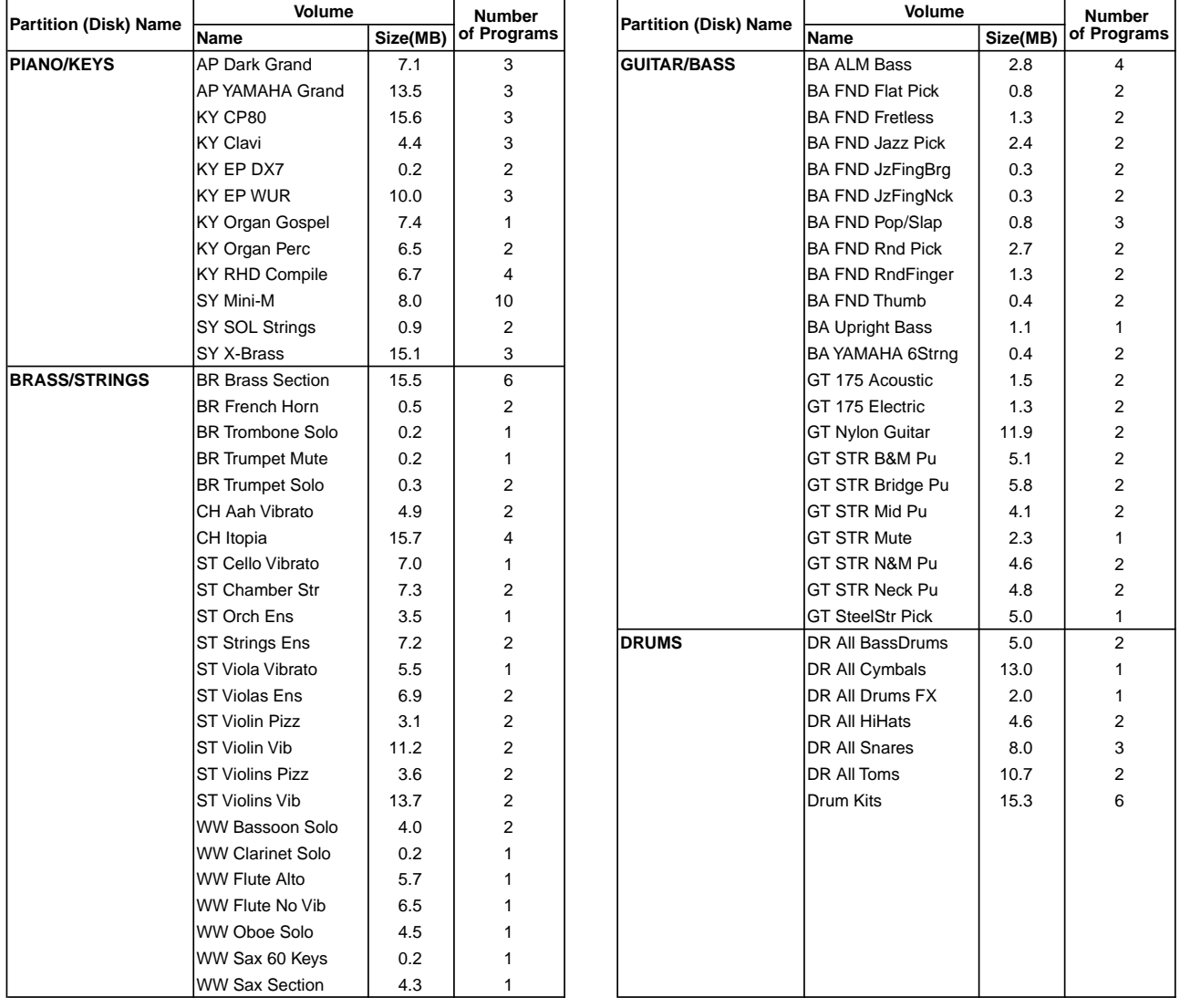

This CD must NOT be played on an audio CD player! The extremely high sound levels produced may cause hearing or playback equipment damage.

Spielen Sie diese CD NICHT auf einem Audio-CD-Gerät ab! Die extrem hohen Lautstärkepegel, die diese CD produziert, können Ihr Gehör oder Ihre Wiedergabegeräte schädigen.

Ne lisez PAS ce CD sur un lecteur de CD audio ! Le niveau sonore extrêmement élevé pourrait endommager votre ouïe ou le matériel utilisé.

# **SOFTWARE LICENSING AGREEMENT**

The following is a legal agreement between you, the end user, and Yamaha Corporation ("Yamaha"). The enclosed Yamaha software program is licensed by Yamaha to the original purchaser for use only on the terms set forth herein. Please read this licensing agreement with care. Opening this package indicates that you accept all terms outlined herein. If you do not agree to the terms, return this package unopened to Yamaha for a full refund.

### **1. GRANT OF LICENSE AND COPYRIGHT**

Yamaha grants you, the original purchaser, the right to use one copy of the enclosed software program and data ("SOFTWARE") on a single-user computer system. You may not use it on more than one computer or computer terminal. The SOFTWARE is owned by Yamaha and is protected by Japanese copyright laws and all applicable international treaty provisions. You are entitled to claim ownership of the media in which the SOFTWARE is included. Therefore, you must treat the SOFTWARE like any other copyrighted materials.

### **2. RESTRICTIONS**

The SOFTWARE program is copyrighted. You may not engage in reverse engineer-ing or reproduction of the SOFTWARE by other conceivable methods. You may not reproduce, modify, change, rent, lease, resell, or distribute the SOFTWARE in whole or in part, or create derivative works from the SOFTWARE. You may not transmit or network the SOFTWARE with other computers. You may transfer ownership of the SOFTWARE and the accompanying written materials on a permanent basis provided that you retain no copies and the recipient agrees to the terms of the licensing agreement.

#### **3. TERMINATION**

The licensing condition of the software program becomes effective on the day that you receive the SOFTWARE. If any one of the copyright laws or clauses of the licensing conditions is violated, the licensing agreement shall be terminated automatically without notice from Yamaha. In this case, you must destroy the licensed SOFTWARE and its copies immediately.

### **4. PRODUCT WARRANTY**

Yamaha warrants to the original purchaser that if the SOFTWARE, when used in normal conditions, will not perform the functions described in the manual provided by Yamaha, the sole remedy will be that Yamaha will replace any media which proves defective in materials or workmanship on an exchange basis without charge. Except as expressly set forth above, the SOFTWARE is provided "as is," and no other war-ranties, either expressed or implied, are made with respect to this software, including, without limitation the implied warranties of merchantability and fitness for a particular purpose.

#### **5. LIMITED LIABILITY**

Your sole remedies and Yamaha's entire liability are as set forth above. In no event will Yamaha be liable to you or any other person for any damages, including without limitation any incidental or consequential damages, expenses, lost profits, lost savings or other damages arising out of the use or inability to use such SOFTWARE even if Yamaha or an authorized dealer has been advised of the possibility of such damages, or for any claim by any other party.

#### **6. GENERAL**

This license agreement shall be interpreted according to and governed by Japanese laws.

# **SOFTWARE-LIZENZVEREINBARUNG**

Die folgende Vereinbarung ist eine rechtsgültige Vereinbarung zwischen Ihnen, dem Endanwender, und der Yamaha Corporation ("Yamaha"). Yamaha erteilt dem ursprünglichen Käufer für das beiliegende Yamaha-Softwareprogramm ausschließlich zu den hier ausgeführten Bedingungen eine Lizenz zur Verwendung. Bitte lesen Sie diese Lizenzvereinbarung sorgfältig. Durch das Öffnen dieser Packung bringen Sie zum Ausdruck, daß Sie alle darin enthaltenen Bedingungen akzeptieren. Wenn Sie nicht mit den Bedingungen einverstanden sind, können Sie die Packung ungeöffnet an Yamaha zurückgeben; der Kaufpreis wird in voller Höhe zurückerstattet.

### **1. ERETILUNG VON LIZENZ UND COPYRIGHT**

Yamaha erteilt Ihnen, dem ursprünglichen Käufer, das Recht, ein Exemplar des beiliegenden Softwareprogramms und der darin enthaltenen Daten ("SOFTWARE") als Einzelperson auf jeweils einem Computer zu verwenden. Sie dürfen sie nicht auf mehr als einem Computer bzw. einer Computerstation verwenden. Die SOFTWARE bleibt im Besitz von Yamaha und ist durch japanische Copyrightgesetze sowie alle anwendbaren internationalen Vertragsbestimmungen geschützt. Sie haben ein Anspruchsrecht auf das Eigentum an den Medien, denen die SOFTWARE beiliegt. Daher müssen Sie die SOFTWARE wie alle anderen durch Copyright geschützten Materialien behandeln.

### **2. EINSCHRÄNKUNGEN**

Die SOFTWARE ist durch Copyright geschützt. Sie dürfen Sie weder analysieren noch durch anderweitige Methoden reproduzieren. Sie dürfen die SOFTWARE weder ganz noch teilweise reproduzieren, modifizieren, verändern, gegen Entgelt oder unentgeltlich verleihen, verkaufen oder vertreiben, und Sie dürfen auf der Grundlage der SOFTWARE keine Ableitungen erstellen. Sie dürfen die SOFTWARE nicht an andere Computer senden oder in Netzwerke einspeisen. Sie dürfen das Eigentum an der SOFTWARE und den schriftlichen Begleitmaterialien auf unbefristeter Basis unter den Voraussetzungen übertragen, daß Sie keine Kopien zurückbehalten und sich der Empfänger mit den Bedingungen der Lizenzvereinbarung einverstanden erklärt.

### **3. BEENDIGUNG**

Die Lizenzbedingung des Softwareprogramms wird am Tag, an dem Sie die SOFTWARE erhalten, wirksam. Falls ein Copyrightgesetz oder eine Bestimmung der Lizenzbedingungen verletzt wird, wird automatisch und ohne Benachrichtigung durch Yamaha die Lizenzvereinbarung beendet. In diesem Fall müssen Sie die lizensierte SOFTWARE und ihre Kopien unverzüglich vernichten.

### **4. PRODUKTGARANTIE**

Yamaha garantiert dem ursprünglichen Käufer, daß, falls die SOFTWARE bei Verwendung unter normalen Bedingungen nicht die in der von Yamaha bereitgestellten Anleitung beschriebenen Funktionen erfüllt, die einzige Abhilfe darin bestehen wird, daß Yamaha auf Austauschbasis kostenlos jedes Medium ersetzen wird, das Material- oder Verarbeitungsfehler aufweist. Abgesehen von dem oben Ausgeführten wird die SOFTWARE "wie die Ware liegt und steht" geliefert, und es werden keine anderen ausdrücklichen oder stillschweigenden Garantien hinsichtlich dieser Software übernommen, einschließlich, aber nicht beschränkt auf, die stillschweigenden Garantien für handelsübliche Qualität und Eignung für einen bestimmten Einsatzzweck.

## **5. BESCHRÄNKTE HAFTUNG**

Ihre einzige Abhilfe und die gesamte Haftung Yamahas bestehen in dem oben Ausgeführten. Keinesfalls haftet Yamaha Ihnen oder einer anderen Person gegenüber für etwaige Schäden, einschließlich, aber nicht beschränkt auf, zufällige Schäden oder Folgeschäden, Kosten, Verdienstausfall, verlorene Ersparnisse oder andere Schadenersatzansprüche, die aus der Verwendung der SOFTWARE oder aus der Tatsache hervorgehen, daß diese SOFTWARE nicht verwendet werden konnte, selbst wenn Yamaha oder ein autorisierter Händler über die Möglichkeit derartiger Schadenersatzansprüche informiert wurde, oder für etwaige andere Ansprüche einer anderen Partei.

#### **6. ALLGEMEINES**

Diese Lizenzvereinbarung soll gemäß und in Übereinstimmung mit den japanischen Gesetzen ausgelegt werden.

# **CONTRAT DE LICENCE DE LOGICIEL**

Ceci est un contrat entre vous-même, l'utilisateur final, et Yamaha Corporation (« Yamaha »). Le logiciel Yamaha ci-inclus est concédé sous licence par Yamaha à l'acheteur original et ne peut être utilisé que dans les conditions prévues aux présentes. Veuillez lire attentivement ce contrat de licence. Le fait d'ouvrir ce coffret indique que vous acceptez l'ensemble des termes du contrat. Si vous n'acceptez pas lesdits termes, renvoyez le coffret non ouvert à Yamaha pour en obtenir le remboursement intégral.

### **1. CONCESSION DE LICENCE ET DROITS D'AUTEUR**

Yamaha vous concède le droit d'utiliser, en tant qu'acheteur original, un exemplaire du logiciel et des données afférentes à celui-ci (« LOGICIEL ») sur un ordinateur pour utilisateur unique. Vous n'êtes pas autorisé à utiliser ces éléments sur plus d'un ordinateur ou terminal d'ordinateur. Le LOGICIEL est la propriété de Yamaha. Il est protégé par les dispositions relatives au droit d'auteur contenues dans la législation japonaise et les traités internationaux. Vous êtes en droit de revendiquer l'appartenance du support du LOGICIEL. A ce titre, vous devez traiter le LOGICIEL comme tout autre élément protégé par le droit d'auteur.

## **2. RESTRICTIONS**

Le LOGICIEL est protégé par le droit d'auteur. Vous n'êtes pas autorisé à reconstituer la logique du LOGICIEL ou à reproduire ce dernier par quelque autre moyen que ce soit. Vous n'êtes pas en droit de reproduire, modifier, prêter, louer, revendre ou distribuer le LOGICIEL en tout ou partie, ou d'utiliser le LOGICIEL à des fins de création dérivée. Vous n'êtes pas autorisé à transmettre le LOGICIEL à d'autres ordinateurs ou à l'utiliser en réseau.

Vous êtes en droit de céder, à titre permanent, le LOGICIEL et la documentation imprimée qui l'accompagne, sous réserve que vous n'en conserviez aucun exemplaire et que le bénéficiaire accepte les termes du présent contrat.

### **3. RESILIATION**

Les conditions énoncées dans le présent contrat de licence prennent effet à compter du jour où le LOGICIEL vous est remis. Si l'une quelconque des dispositions relatives au droit d'auteur ou des clauses du contrat ne sont pas respectées, le contrat de licence sera résilié de plein droit par Yamaha, ce sans préavis. Dans ce cas, vous devrez immédiatement détruire le LOGICIEL concédé sous licence ainsi que les copies réalisées.

### **4. GARANTIE PRODUIT**

Si, dans des conditions normales d'utilisation, le LOGICIEL ne remplit pas les fonctions décrites dans le manuel fourni, Yamaha s'engage vis-à-vis de l'acheteur original à remplacer gratuitement, sur la base d'un échange, tout support reconnu défectueux par suite d'un défaut de matière première ou d'un vice de fabrication. Ceci constitue le seul recours opposable à Yamaha. Hormis dans les cas expressément énoncés plus haut, le LOGICIEL est livré « en l'état » et toute autre garantie expresse ou implicite le concernant, y compris, de manière non limitative, toute garantie implicite de qualité marchande et d'adéquation à un usage particulier, est exclue.

#### **5. RESPONSABILITE LIMITEE**

Votre unique recours et la seule responsabilité de Yamaha sont tels qu'énoncés précédemment. En aucun cas Yamaha ne pourra être tenu responsable, par vous-même ou une autre personne, de quelques dommages que ce soit, notamment et de manière non limitative, de dommages indirects, frais, pertes de bénéfices, pertes de fonds ou d'autres dommages résultant de l'utilisation ou de l'impossibilité d'utiliser le LOGICIEL, même si Yamaha ou un distributeur agréé ont été prévenus de l'éventualité de tels dommages, ou de quelque autre revendication formulée par une tierce partie.

#### **6. REMARQUE GENERALE**

Le présent contrat de licence est régi par le droit japonais, à la lumière duquel il doit être interprété.

This document is printed on chlorine free (ECF) paper with soy ink.

Auf Umweltpapier mit Sojatinte gedruckt.

Ce document a été imprimé sur du papier non blanchi au chlore avec de l'encre d'huile de soja.